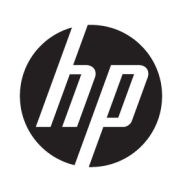

Serie plotter da taglio HP Latex

Guida per l'utente

Edizione 3

© Copyright 2017–2020 HP Development Company, L.P.

#### Note legali

Le informazioni contenute nel presente documento sono soggette a modifica senza preavviso.

Le sole garanzie per i prodotti e i servizi HP sono definite nelle norme esplicite di garanzia che accompagnano tali prodotti e servizi. Nulla di quanto qui contenuto potrà essere interpretato come un elemento atto a costituire una garanzia ulteriore. HP declina ogni responsabilità per eventuali omissioni ed errori tecnici o editoriali contenuti nel presente documento.

#### Marchi

Microsoft® e Windows® sono marchi registrati negli Stati Uniti d'America di proprietà di Microsoft Corporation.

# Sommario

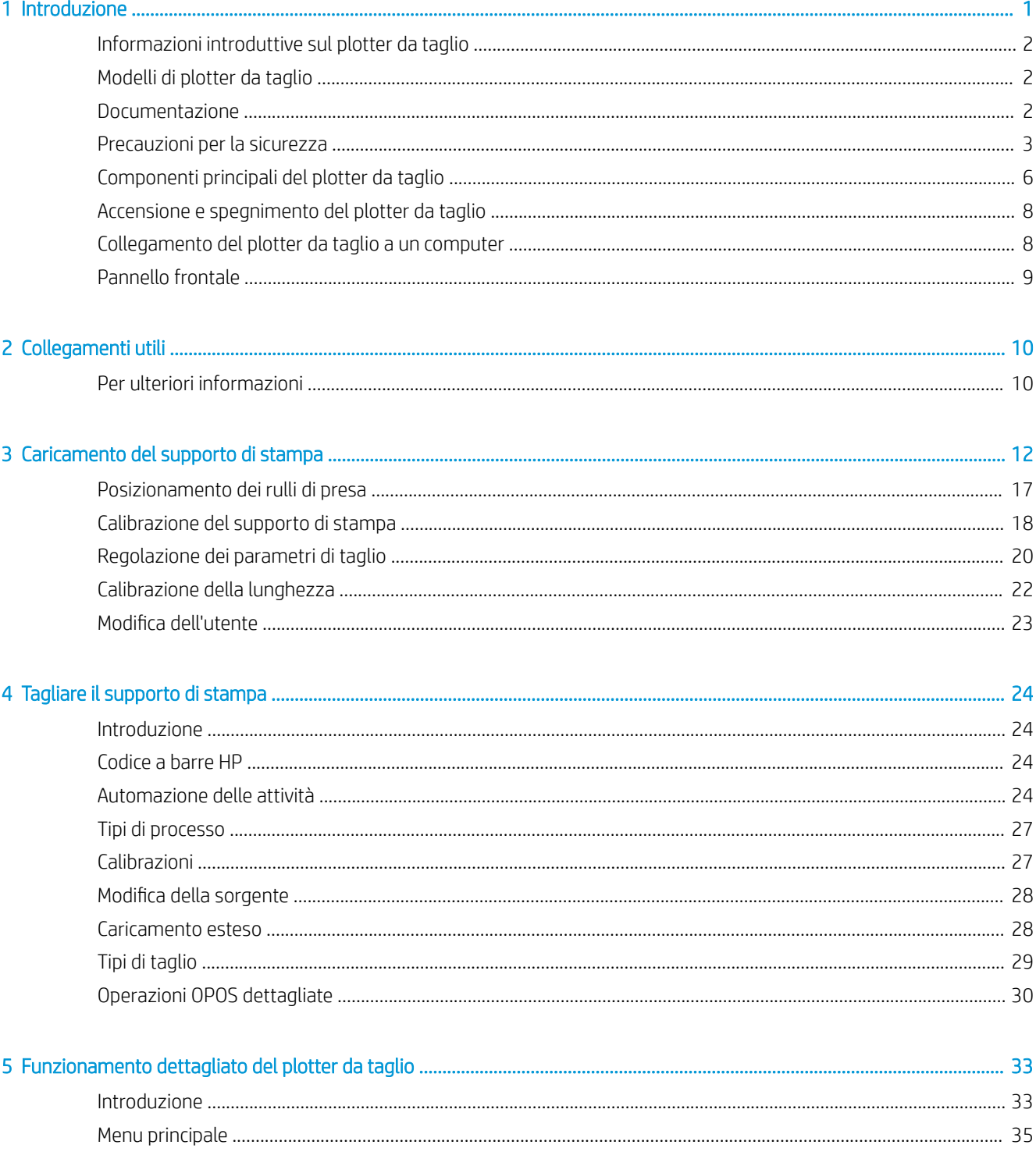

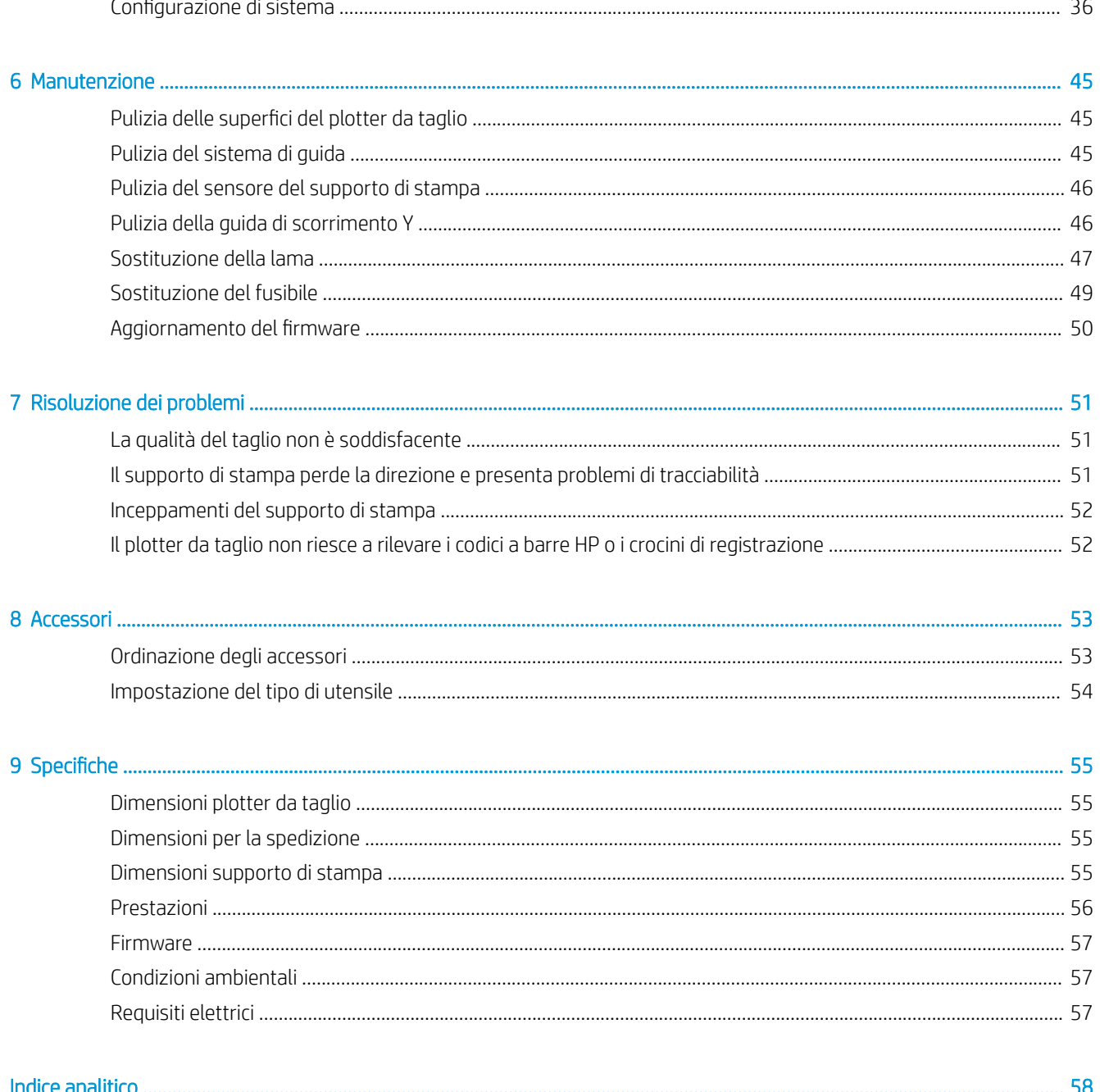

# <span id="page-4-0"></span>1 Introduzione

- [Informazioni introduttive sul plotter da taglio](#page-5-0)
- [Modelli di plotter da taglio](#page-5-0)
- [Documentazione](#page-5-0)
- [Precauzioni per la sicurezza](#page-6-0)
- [Componenti principali del plotter da taglio](#page-9-0)
- [Accensione e spegnimento del plotter da taglio](#page-11-0)
- [Collegamento del plotter da taglio a un computer](#page-11-0)
- [Pannello frontale](#page-12-0)

# <span id="page-5-0"></span>Informazioni introduttive sul plotter da taglio

Il dispositivo è un plotter da taglio per lo scontorno a lama autopilotante progettato per tagliare accuratamente supporti di stampa flessibili. Alcune delle principali funzionalità del plotter da taglio sono illustrate di seguito:

- Sistema di posizionamento ottico (OPOS X) e sistema di lettura dei codici a barre HP per un taglio preciso e senza presenza dell'operatore
- Modalità di taglio diverse, con capacità di taglio completo di alcuni supporti di stampa
- Compatibilità con l'utensile lama, penna e perforatore
- Testina di taglio ad alta velocità, per tagliare vinili in modo facile e affidabile
- Pannello di controllo intuitivo per modificare facilmente le impostazioni
- Sistema di supporto di stampa intelligente per mantenere i supporti di stampa in traiettoria, anche quando si esegue il taglio ad alta velocità
- Connettività Ethernet (LAN)
- Raccoglitore del supporto di stampa incluso

Per inviare processi di stampa alla stampante, è necessario l'utilizzo del software del processore di immagini raster (RIP, Raster Image Processor), che deve essere eseguito in un computer separato. È possibile ottenere il software RIP da diverse aziende. Inclusa nella confezione si trova la licenza per HP FlexiPrint e per il software RIP di taglio, che supporta i flussi di stampa e taglio e di taglio diretto.

# Modelli di plotter da taglio

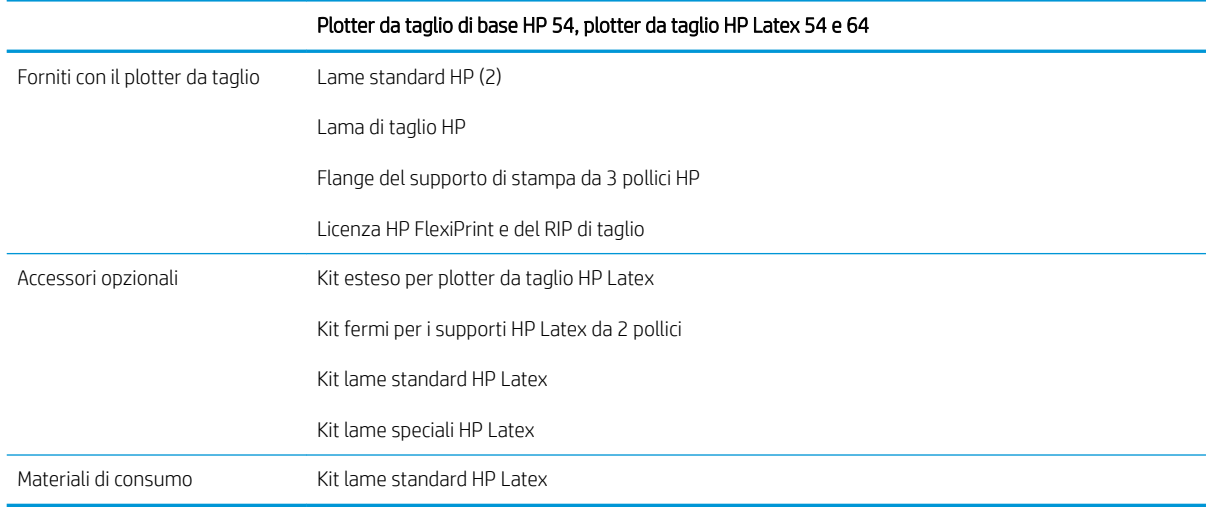

# Documentazione

È possibile scaricare i seguenti documenti dalla pagina [http://www.hp.com/go/latex115printandcut/manuals/:](http://www.hp.com/go/latex115printandcut/manuals/)

- Informazioni introduttive
- Guida per la preparazione del sito
- Istruzioni per l'installazione
- Guida per l'utente
- <span id="page-6-0"></span>Note legali
- Garanzia limitata

Le immagini dei codici QR (Quick Response) che si trovano in alcune parti di questa guida per l'utente forniscono il collegamento a video aggiuntivi esplicativi di specifici argomenti.

# Precauzioni per la sicurezza

Prima di utilizzare il plotter da taglio, leggere le seguenti precauzioni per la sicurezza per assicurarsi di utilizzare l'apparecchiatura in modo corretto.

Gli utenti devono possedere la formazione tecnica e l'esperienza necessarie per essere consapevoli dei rischi ai quali potrebbero essere esposti durante l'esecuzione di un'attività e per mettere in atto misure adeguate per ridurre al minino i pericoli nei confronti di loro stessi e di terzi.

L'utilizzo di questa apparecchiatura non è adatto per i luoghi in cui potrebbero esserci bambini.

### Istruzioni generali per la sicurezza

- All'interno del plotter da taglio non sono presenti parti riparabili dall'operatore, ad eccezione di quelle coperte dal programma CSR (Customer Self Repair) di HP (vedere [http://www.hp.com/go/selfrepair/\)](http://www.hp.com/go/selfrepair/). Per assistenza relativa ad altre parti, rivolgersi a personale qualificato
- Spegnere il plotter da taglio e contattare l'assistenza tecnica nei seguenti casi:
	- Il cavo di alimentazione o la presa sono danneggiati.
	- Il plotter da taglio è danneggiato in seguito ad un urto.
	- Si è verificato un danno alla meccanica o a uno dei moduli.
	- Nel plotter da taglio è penetrato del liquido.
	- Dal plotter da taglio fuoriescono fumo o odori insoliti.
	- Il plotter da taglio è caduto.
	- Il plotter da taglio non funziona normalmente.
- Spegnere il plotter da taglio nei seguenti casi:
	- **Temporale**
	- Interruzione di corrente
- Prestare particolare attenzione alle parti contrassegnate con etichette di avviso.
- Le misure relative alla ventilazione della sede lavorativa, che include sia gli uffici che gli ambienti di stampa, devono soddisfare le normative e le linee guida locali di ambiente, salute e sicurezza (EHS, Environment, Health, Safety).

### Pericolo di scosse elettriche

AVVERTENZA! I circuiti interni degli alimentatori integrati funzionano a tensioni pericolose che possono provocare morte o lesioni personali gravi.

Il plotter da taglio prevede l'utilizzo di un cavo di alimentazione. Scollegare il cavo di alimentazione prima di effettuare interventi di manutenzione sullo stesso.

Per evitare il rischio di scosse elettriche:

- Collegare il plotter da taglio solo a prese elettriche provviste di terminale di messa a terra.
- Non rimuovere o aprire qualsiasi altro coperchio chiuso o spina del sistema.
- Non inserire oggetti negli alloggiamenti del plotter da taglio.
- Fare attenzione a non inciampare sui cavi quando si passa dietro il plotter da taglio.
- Inserire saldamente e completamente il cavo di alimentazione nella presa a muro e nella presa del plotter da taglio.
- Non toccare mai il cavo di alimentazione con le mani bagnate.

### Rischio di incendio

Per evitare il rischio di incendio, osservare le seguenti precauzioni:

- Il cliente ha la responsabilità di soddisfare i requisiti del plotter da taglio e del Codice Elettrico secondo la giurisdizione locale del paese in cui viene installata l'apparecchiatura. Utilizzare un alimentatore con il voltaggio indicato sulla targhetta.
- Collegare i cavi di alimentazione a una linea protetta da un interruttore di derivazione in base alle informazioni dettagliate contenute nella guida alla preparazione del sito. Non utilizzare una ciabatta multipresa per collegare il cavo di alimentazione.
- Utilizzare solo il cavo di alimentazione fornito da HP con il plotter da taglio. Non utilizzare cavi di alimentazione danneggiati. Non utilizzare il cavo di alimentazione con altri prodotti.
- Non inserire oggetti negli alloggiamenti del plotter da taglio.
- Fare attenzione a non versare liquidi sul plotter da taglio. Dopo la pulizia, assicurarsi che tutti i componenti siano asciutti prima di utilizzarlo nuovamente.
- Non utilizzare prodotti spray che contengono gas infiammabili all'interno o intorno al plotter da taglio. Non utilizzare il plotter da taglio in ambienti a rischio di esplosioni.
- Non bloccare o coprire le aperture del plotter da taglio.

### Rischio meccanico

Il plotter da taglio è dotato di parti mobili che possono provocare lesioni. Per evitare lesioni personali, osservare le seguenti precauzioni quando ci si trova in prossimità del plotter da taglio:

- Stare distanti e tenere lontani i vestiti dalle parti mobili del plotter da taglio.
- Evitare di indossare collane, braccialetti e altri oggetti pendenti.
- Le persone con capelli lunghi devono proteggerli per evitare che cadano nel plotter da taglio.
- Fare attenzione che maniche o quanti non restino impigliati nelle parti mobili del plotter da taglio.
- Non toccare ingranaggi o rulli mobili durante la stampa.
- Non azionare il plotter da taglio con i coperchi rimossi.

### Rischio di radiazioni luminose

Una radiazione luminosa viene emessa dagli indicatori di stato a LED e dal pannello frontale. Questa illuminazione è in conformità con i requisiti EXEMPT GROUP (assenza di pericolo) IEC 62471:2006, *Sicurezza fotobiologica delle lampade e dei sistemi di lampade*. Tuttavia, si consiglia di non guardare direttamente i LED mentre sono accesi. Non modificare il modulo.

### <span id="page-8-0"></span>Rischi correlati all'impiego di supporti di stampa pesanti

Particolare attenzione va prestata nella gestione di supporti di stampa pesanti per evitare lesioni alla persona:

- Lo spostamento di rotoli di supporti di stampa pesanti può richiedere più di una persona. È necessario fare attenzione per evitare strappi muscolari alla schiena e/o lesioni.
- Utilizzare preferibilmente un elevatore a forca, un transpallet o altra attrezzatura analoga.
- Per lo spostamento di rotoli di supporti di stampa pesanti, indossare abbigliamento e accessori protettivi inclusi stivali e guanti.

### Messaggi di avviso e di attenzione

Nel presente manuale vengono utilizzati i seguenti simboli per garantire l'utilizzo appropriato del plotter da taglio ed evitarne il danneggiamento. Attenersi alle istruzioni contrassegnate da questi simboli.

- $\triangle$  AVVERTENZA! La mancata osservanza delle istruzioni contrassegnate da questo simbolo potrebbe causare gravi lesioni personali o il decesso.
- A ATTENZIONE: La mancata osservanza delle istruzioni contrassegnate con questo simbolo potrebbe causare lesioni lievi alla persona o danneggiare il plotter da taglio.

### Etichette di avviso

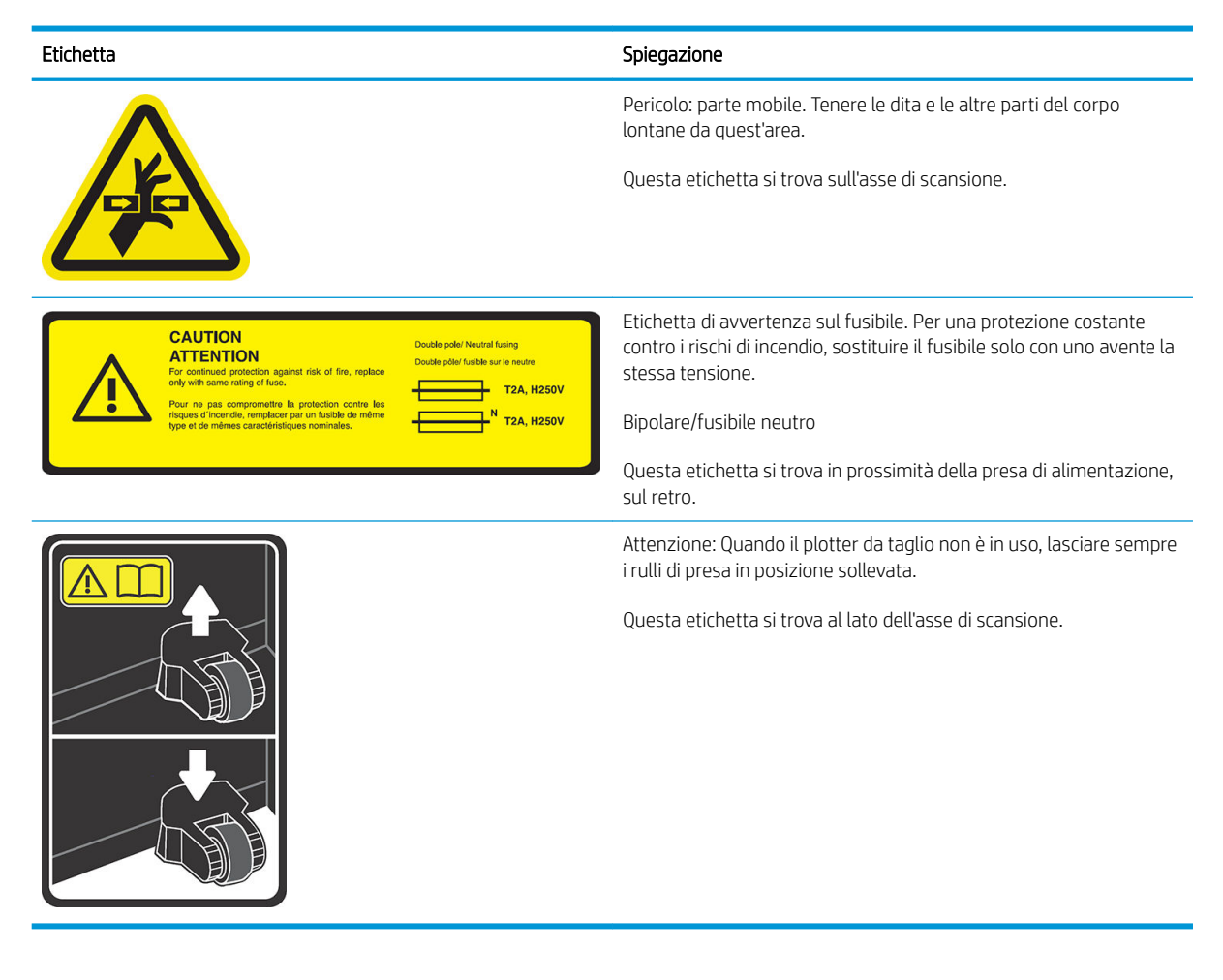

**W** NOTA: La posizione e il formato finali dell'etichetta possono variare leggermente, ma questa deve essere sempre visibile e in prossimità della zona di rischio potenziale.

# <span id="page-9-0"></span>Componenti principali del plotter da taglio

Le viste del plotter da taglio riportate di seguito ne mostrano i componenti principali.

## Vista frontale

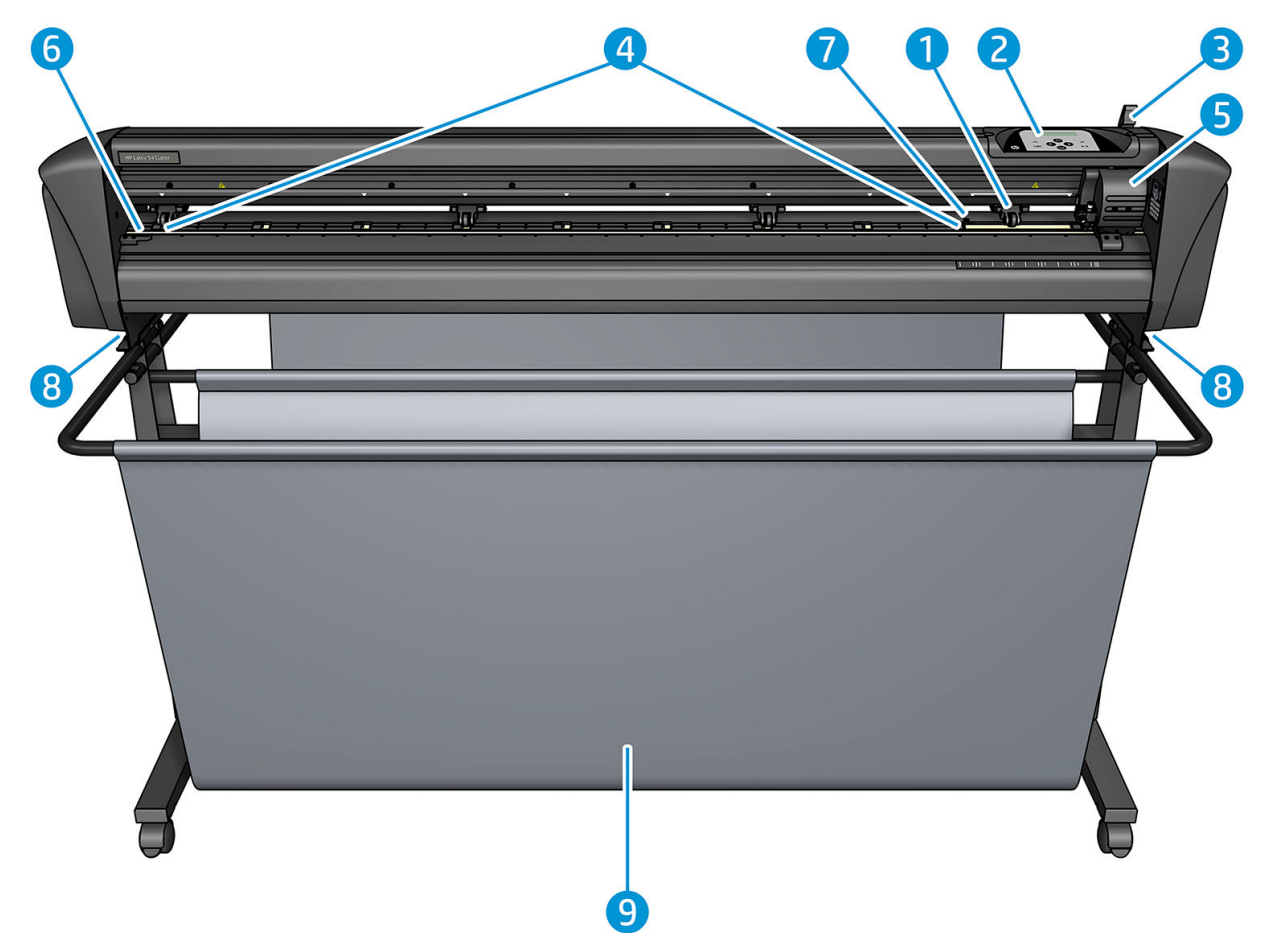

- 1. Rullo di presa (il numero di rulli dipende dal modello)
- 2. Pannello frontale
- 3. Leva del rullo di presa
- 4. Fascetta di guida del supporto di stampa (il numero di fascette dipende dal modello)
- 5. Carrello di stampa e sensore OPOS
- 6. Battilama
- 7. Sensore del supporto di stampa
- 8. Viti per fissare la base del plotter da taglio
- 9. Raccoglitore del supporto di stampa

## <span id="page-10-0"></span>Vista posteriore

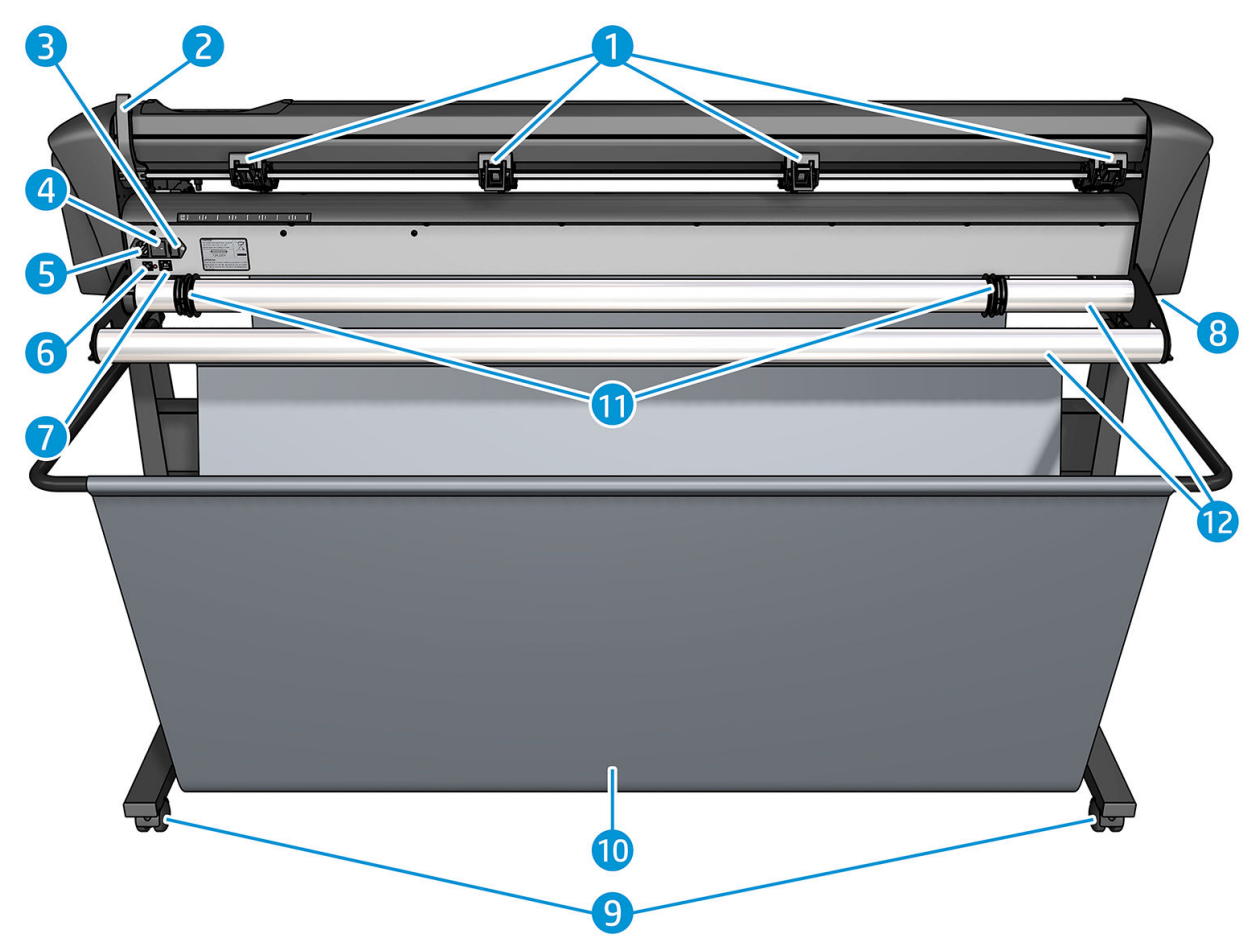

- 1. Rulli di presa
- 2. Leva del rullo di presa
- 3. Scatola del fusibile
- 4. Interruttore di accensione/spegnimento
- 5. Presa di alimentazione CA
- 6. Porta USB
- 7. Porta LAN
- 8. Viti per fissare la base del plotter da taglio
- 9. Rotelle
- 10. Raccoglitore del supporto di stampa
- 11. Boccole di guida del rotolo

# <span id="page-11-0"></span>Accensione e spegnimento del plotter da taglio

L'interruttore di alimentazione è situato sul pannello posteriore del plotter da taglio.

ATTENZIONE: Prima di collegare il cavo di alimentazione, assicurarsi che l'interruttore di alimentazione sia spento (nella posizione contrassegnata con '0').

Per accendere il plotter da taglio, portare l'interruttore di alimentazione nella posizione contrassegnata con 'I'.

Quando il plotter da taglio è acceso, il suo schermo a sfioramento si attiva e il plotter da taglio si inizializza automaticamente. Se è stato caricato il supporto di stampa, il plotter da taglio ne controlla le dimensioni.

## Collegamento del plotter da taglio a un computer

Il plotter da taglio è dotato di porte USB e LAN bidirezionali per la connessione a un computer. Se entrambe le porte sono collegate, la porta che riceve i dati per prima rimane attiva, mentre l'altra viene disattivata.

### Connessione LAN (consigliata)

IMPORTANTE: Utilizzare il cavo LAN fornito: HP non è in grado di garantire una buona comunicazione con altri cavi.

Collegare il cavo LAN sul retro del plotter da taglio, quindi collegare l'altra estremità del cavo alla rete.

Per impostazione predefinita, il DHCP del plotter da taglio è attivato, così il server assegna automaticamente un indirizzo IP al plotter. Per verificare l'indirizzo IP, premere  $\frac{1}{100}$ , quindi Impost. sistema > Configurazione > Configurazione IP > DHCP o Statico. Se si seleziona Statico, è necessario immettere un indirizzo IP e una maschera di rete.

### Collegamento USB

Il cavo USB non deve essere più lungo di 5 m .

#### Procedura per Microsoft Windows

- 1. Spegnere il plotter da taglio.
- 2. Assicurarsi di disporre dei diritti di amministratore sul computer e che il Controllo dell'account utente sia disattivato o impostato sul livello più basso.
- 3. Fare clic su Installa driver USB, quindi attendere l'installazione del driver. HP FlexiPrint e CUT RIP vengono anche installati automaticamente.
- 4. Collegare un'estremità del cavo USB a una porta USB sul computer. Questa estremità del cavo deve avere un connettore USB a 4 pin di tipo A.
- 5. Collegare l'altra estremità del cavo alla porta USB sul retro del plotter da taglio. Questa estremità del cavo deve avere un connettore USB a 4 pin di tipo B.
- 6. Accendere il plotter da taglio (vedere Accensione e spegnimento del plotter da taglio a pagina 8) e tornare al computer.

Per collegare più di un plotter da taglio allo stesso computer, vedere [Classe USB a pagina 43](#page-46-0).

#### Procedura per Apple Mac OS X

- 1. Spegnere il plotter da taglio.
- 2. Collegare un'estremità del cavo USB a una porta USB sul computer. Questa estremità del cavo deve avere un connettore USB a 4 pin di tipo A.
- <span id="page-12-0"></span>3. Collegare l'altra estremità del cavo alla porta USB sul retro del plotter da taglio. Questa estremità del cavo deve avere un connettore USB a 4 pin di tipo B.
- 4. Accendere il plotter da taglio (vedere [Accensione e spegnimento del plotter da taglio a pagina 8\)](#page-11-0).

La maggior parte dei software di taglio per Mac OS X sono in grado di controllare il dispositivo senza l'installazione di un driver.

# Pannello frontale

Sul pannello frontale ci sono otto tasti di comando e un display in grado di visualizzare una riga di testo, che viene utilizzato per visualizzare le informazioni di stato e le opzioni di menu.

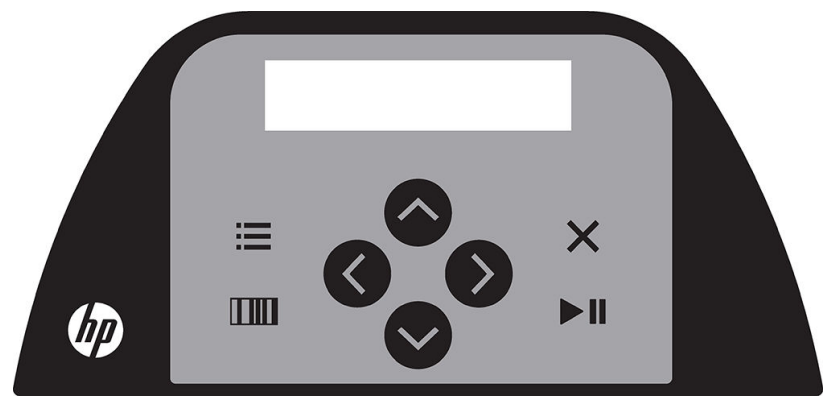

Un parametro o un valore di parametro preceduto da un asterisco (\*) è il valore di parametro o il parametro attualmente selezionato. Se si visualizza un valore senza asterisco, non è il valore salvato.

Le varie voci di menu e sottomenu sono sempre visualizzate in ciclo; ciò significa che, quando si visualizza l'ultima voce di menu o di sottomenu, se si preme il tasto appropriato, l'utente viene automaticamente reindirizzato alla prima voce di menu dello stesso menu o sottomenu.

 $\triangle$  AVVERTENZA! Ogni volta che si preme un tasto, potrebbe essere avviato un test interno o si potrebbe avviare il movimento del supporto di stampa o della testina. Tenere le dita e altre parti del corpo lontane dall'area di taglio, dove ci sono parti mobili pericolose.

#### **Contatti**

- Premere **per raggiungere rapidamente le voci di menu più comuni.**
- Premere **num** per leggere il codice a barre HP.
- 

L'utilizzo dei tasti freccia $(\triangle), (\triangleright),$ e $(\triangle)$ dipende dal contesto e da cosa appare sullo schermo.

- Premere  $\times$  per annullare la procedura corrente.
- Premere **per confermare una selezione o un valore modificato**, oppure per avviare o mettere in pausa un processo.

# <span id="page-13-0"></span>2 Collegamenti utili

Visitare il sito Web HP Latex Knowledge Center all'indirizzo <http://www.hp.com/communities/HPLatex> per trovare informazioni dettagliate sui prodotti e sulle applicazioni HP Latex e utilizzare il forum per discutere di qualsiasi argomento correlato alla propria attività.

Documentazione sul prodotto: <http://www.hp.com/go/latex115/manuals/>.

Guida rapida di formazione per l'utente già installata sul computer in uso. Per reinstallarla: [http://www.hp.com/go/latex300/quickguide/.](http://www.hp.com/go/latex300/quickguide/)

Video su come utilizzare il plotter da taglio:<http://www.hp.com/supportvideos/>oppure [http://www.youtube.com/HPSupportAdvanced.](http://www.youtube.com/HPSupportAdvanced)

Per un programma di formazione completo, vedere <http://www.hp.com/go/latex300printandcut/training>e [http://www.hp.com/go/latex115printandcut/training.](http://www.hp.com/go/latex115printandcut/training)

Informazioni su software RIP, applicazioni, soluzioni, inchiostri e supporti di stampa: [http://www.hp.com/go/](http://www.hp.com/go/latex300/solutions/) [latex300/solutions/](http://www.hp.com/go/latex300/solutions/) e <http://www.hp.com/go/latex115/solutions/>.

Assistenza tecnica HP: <http://www.hp.com/go/latex115/support/>.

Registrazione e comunicazione con HP: [http://www.hp.com/communities/HPLatex/.](http://www.hp.com/communities/HPLatex/)

Le marcature dei codici QR (Quick Response) che si trovano in alcune parti di questo manuale forniscono il collegamento a video aggiuntivi esplicativi di specifici argomenti.

## Per ulteriori informazioni

Nella maggior parte dei Paesi, l'assistenza è fornita da partner di assistenza HP (in genere, il rivenditore presso il quale si è acquistato il prodotto). Se tale supporto non è disponibile, è possibile contattare l'assistenza HP via Web come indicato sopra.

È inoltre possibile contattare l'assistenza telefonicamente. Prima di contattare HP:

- Rileggere le parti pertinenti della presente guida.
- Se pertinente, rivedere la documentazione del software in uso.
- Tenere a disposizione le sequenti informazioni:
	- Il prodotto in uso: numero di prodotto e numero di serie.

**WAOTA:** Questi numeri si trovano sull'etichetta apposta sul retro del plotter da taglio.

- Annotare il codice di errore eventualmente visualizzato sul pannello frontale.
- Il RIP in uso e il relativo numero di versione.
- Se pertinente, il supporto di stampa che si sta utilizzando.

### <span id="page-14-0"></span>Numero di telefono

Il numero di telefono dell'assistenza HP è disponibile sul Web: vedere [http://welcome.hp.com/country/us/en/](http://welcome.hp.com/country/us/en/wwcontact_us.html) [wwcontact\\_us.html.](http://welcome.hp.com/country/us/en/wwcontact_us.html)

### Customer Self Repair

Il programma HP Customer Self Repair offre ai clienti HP un servizio più rapido durante il periodo di validità della garanzia o del contratto. Permette ad HP di inviare i componenti da sostituire direttamente all'utente finale che provvederà a sostituirli. Utilizzando questo programma, il cliente può provvedere alla sostituzione dei componenti quando più comodo.

#### Pratico, facile da utilizzare

- Un tecnico dell'assistenza HP diagnosticherà e accerterà se è necessario effettuare la sostituzione di un componente per risolvere un guasto hardware.
- Le parti di ricambio vengono inviate tramite corriere e la maggior dei componenti in magazzino vengono spediti il giorno stesso in cui il cliente ha contattato HP.
- Disponibile per la maggior parte di prodotti HP attualmente coperti da garanzia o contratto.
- Disponibile nella maggior parte dei Paesi.

Per ulteriori informazioni su Customer Self Repair, vedere <http://www.hp.com/go/selfrepair/>.

# <span id="page-15-0"></span>3 Caricamento del supporto di stampa

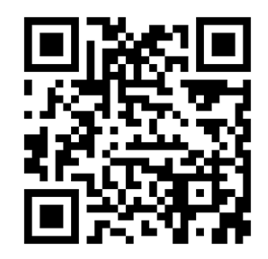

IMPORTANTE: È fortemente consigliato caricare il supporto di stampa prima di preparare il processo sul computer.

Il processo di caricamento è uguale, sia che il processo sia un processo di stampa e taglio sia che il processo sia un processo di solo taglio.

Nel plotter da taglio è possibile caricare rotoli o fogli di supporto di stampa. I fogli possono essere caricati dal lato anteriore o dal retro; i rotoli devono essere caricati dal retro.

**WEMENTA:** Sono disponibili differenti modelli di plotter da taglio. Il plotter da taglio potrebbe non corrispondere esattamente al modello mostrato nelle figure

#### Caricamento di un rotolo

1. Sollevare i rulli di presa mediante il braccio della leva dei rulli di presa, che si trova nella parte destra del plotter da taglio, accanto al pannello frontale.

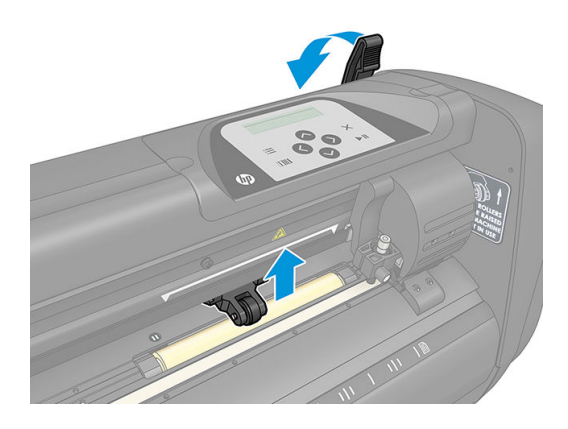

2. Allentare le manopole sulle due flange del supporto di stampa. L'immagine seguente mostra una flangia allentata (1) e una flangia serrata (2).

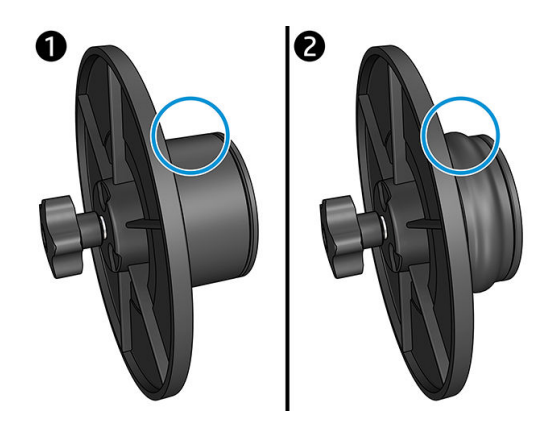

- 3. Inserire una flangia allentata su un'estremità del rotolo del supporto di stampa e serrare la manopola. Verificare che la flangia sia salda. Quindi, ripetere l'operazione sull'altro lato del rotolo.
- 4. Posizionare il rotolo con la flangia sui rulli di alimentazione del supporto di stampa. Innestare le flange all'interno dell'incavo della guida della flangia. Le guide delle flange possono essere spostate lateralmente sul rullo.

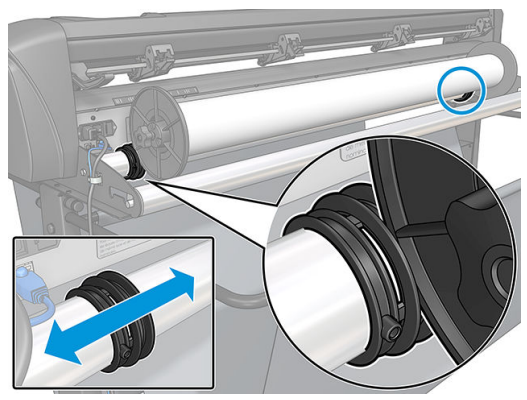

Se le flange non vengono utilizzate (questa operazione non è consigliata poiché non garantisce la tracciabilità), assicurarsi che il rullo si trovi tra le due guide della flangia.

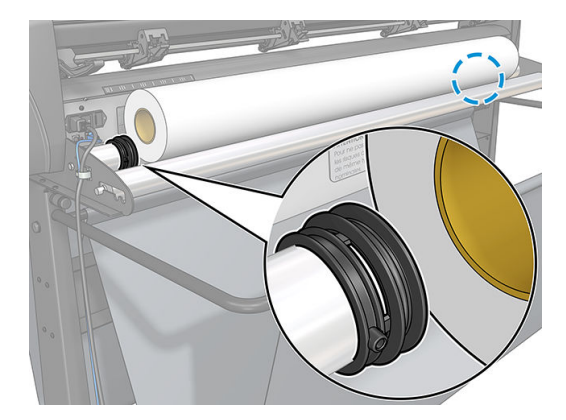

- 5. Iniziare ad inserire il supporto di stampa dal retro della macchina. Far passare il supporto di stampa sotto i rulli di presa verso la parte anteriore del plotter da taglio.
- 6. Posizionare il bordo sinistro del supporto di stampa sulla fascetta di guida all'estrema sinistra e controllare che il bordo destro del supporto di stampa sia posizionato sopra la fascetta di guida lunga.
	- **W** NOTA: Se si dispone del plotter da taglio base HP 54, caricare il supporto di stampa, come illustrato nella tabella che segue.

| Posizione      | Larghezza del supporto di stampa in mm | Larghezza del margine in mm |  |
|----------------|----------------------------------------|-----------------------------|--|
| 1              | 1372                                   | 24                          |  |
| $\overline{c}$ | 1220                                   | 23                          |  |
| 3              | 1000                                   | 23                          |  |
| $\overline{4}$ | 914                                    | 25                          |  |
| 5              | 762                                    | 21                          |  |
| 6              | 610                                    | 20                          |  |
| $\overline{7}$ | 500                                    | 23                          |  |
| 8              | 400                                    | 25                          |  |
| $\overline{9}$ | 280                                    | 10                          |  |
| $10*$          | 105                                    | 10                          |  |

<span id="page-17-0"></span>Posizioni di caricamento del plotter da taglio di base HP 54

\* La posizione 10 è all'estrema destra, non è mostrata nella figura di seguito. Il sensore del supporto di stampa deve essere disattivato quando si utilizza questa posizione.

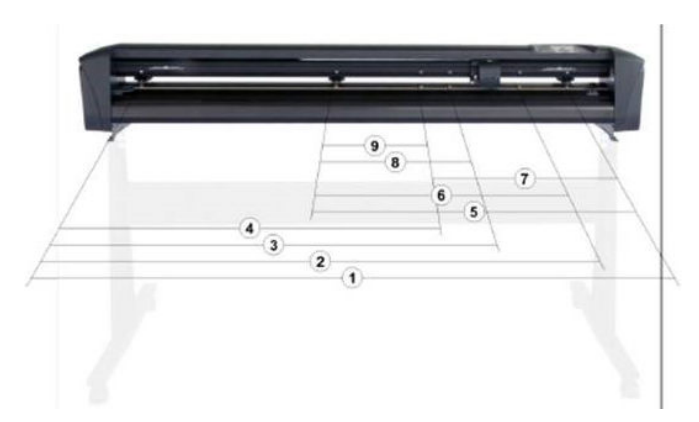

7. Posizionare i rulli di presa sulle fascette di guida a una distanza da 3 a 15 mm dai bordi esterni del supporto di stampa (1). Tirare quindi il supporto di stampa tenendo la flangia nella parte posteriore, in modo che il supporto di stampa sia ben teso.

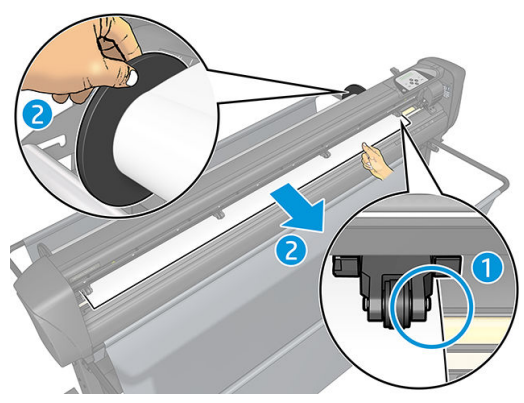

Se la procedura non funziona, poiché il supporto di stampa è troppo stretto per raggiungere la fascetta di guida lunga, posizionare il bordo sinistro del supporto di stampa sulla seconda fascetta di guida sinistra e posizionare il bordo destro del supporto di stampa da qualche parte sulla fascetta di guida lunga. Continuare a spostare il rullo di presa di sinistra verso la fascetta di quida lunga finché entrambi i rulli non sono nella loro posizione stabilita e direttamente sopra i bordi del vinile.

In ogni caso, entrambi i bordi del supporto di stampa devono coprire una fascetta di guida. In caso contrario, riposizionare il rotolo affinché copra la fascetta di guida.

- 8. Assicurarsi che il supporto di stampa segua un percorso diritto dal rotolo. Se necessario, far scorrere il rotolo e le guide della flangia da sinistra verso destra lungo i rotoli del supporto di stampa.
	- $\triangle$  AVVERTENZA! Tenere le dita e altre parti del corpo lontane dall'area di taglio, dove ci sono parti mobili pericolose.
- 9. Abbassare la leva del rullo di presa per premere saldamente il supporto di stampa contro le fascette di guida. Dopo un secondo, il carrello di stampa si sposta automaticamente da destra a sinistra per misurare la larghezza del supporto di stampa utilizzabile.

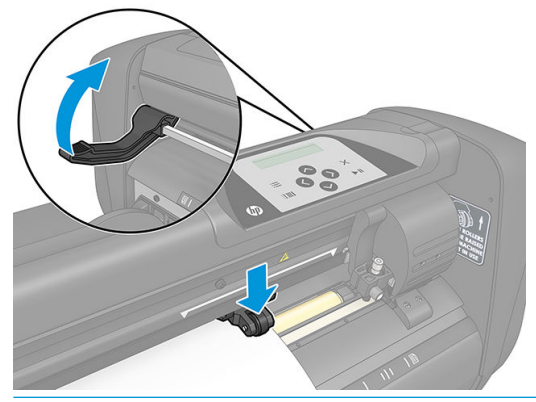

**W** NOTA: È sconsigliato srotolare il supporto di stampa manualmente dal rotolo. Il plotter da taglio srotolerà automaticamente il supporto di stampa quando necessario.

#### Caricamento di un foglio

1. Posizionare il foglio nella parte anteriore del plotter da taglio e assicurarsi che sia allineato correttamente, utilizzando la fascetta di guida nella parte anteriore e sul retro.

2. Sollevare i rulli di presa mediante il braccio della leva dei rulli di presa, che si trova nella parte destra del plotter da taglio, accanto al pannello frontale.

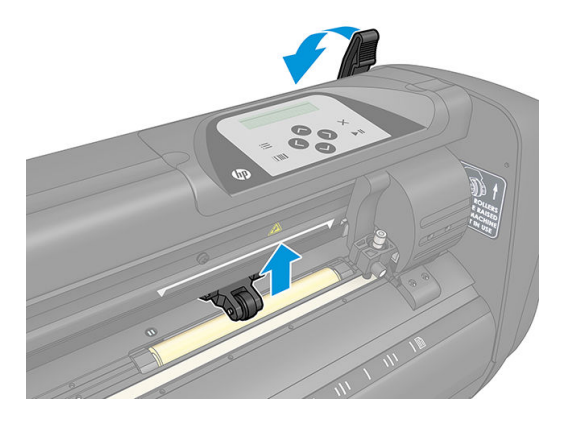

- 3. Iniziare ad inserire il supporto di stampa dal retro della macchina. Far passare il supporto di stampa sotto i rulli di presa verso la parte anteriore del plotter da taglio.
- 4. Posizionare il bordo sinistro del supporto di stampa sulla fascetta di guida all'estrema sinistra e controllare che il bordo destro del supporto di stampa sia posizionato sopra la fascetta di guida lunga.
	- **W** NOTA: Se si dispone del plotter da taglio di base HP 54, caricare il supporto di stampa come mostrato in [Posizioni di caricamento del plotter da taglio di base HP 54 a pagina 14](#page-17-0).
- 5. Posizionare i rulli di presa sulle fascette di guida a una distanza da 3 a 15 mm dai bordi esterni del supporto di stampa (1).

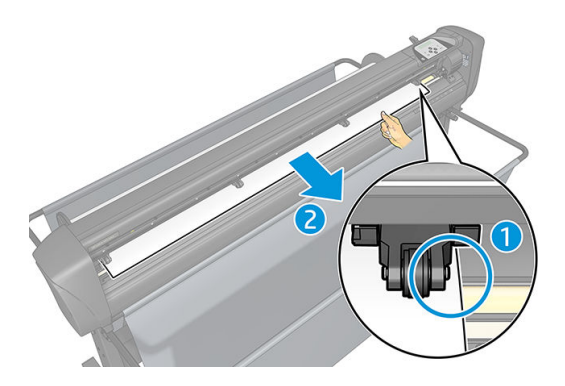

6. Abbassare la leva del rullo di presa per premere saldamente il supporto di stampa contro le fascette di guida. Dopo un secondo, il carrello di stampa si sposta automaticamente da destra a sinistra per misurare la larghezza del supporto di stampa utilizzabile.

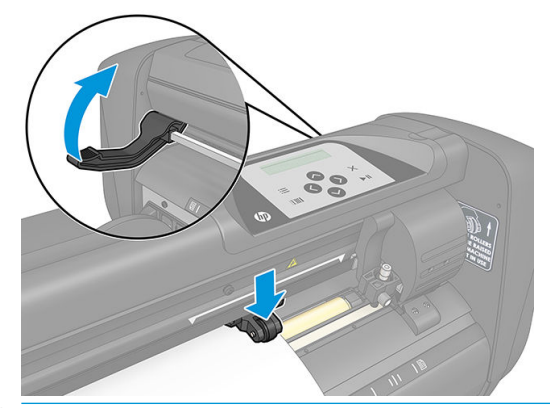

NOTA: È sconsigliato srotolare il supporto di stampa manualmente dal rotolo. Il plotter da taglio srotolerà automaticamente il supporto di stampa quando necessario.

<span id="page-20-0"></span>Quando il plotter da taglio viene attivato, verrà automaticamente avviata l'esecuzione di una procedura di caricamento minima non appena si abbassano i rulli di presa. La procedura di caricamento verrà comunque avviata se il plotter da taglio è acceso, con il supporto di stampa già nel plotter, e si abbassano i rulli di presa (non consigliato). Tenere sempre i rulli di presa sollevati quando non si utilizza il plotter da taglio.

La procedura di caricamento minima del plotter da taglio comprende le seguenti operazioni, per ogni tipo di processo:

- Misurazione della larghezza del supporto di stampa.
- Srotolamento del supporto di stampa per una lunghezza pari alla larghezza tra i due rulli di presa.
- Spostamento assiale simultaneo di 45° del tamburo pilotante (fascette) e della testina di taglio.

Il plotter da taglio è ora pronto a ricevere processi dal computer.

Durante la ricezione di un processo dal computer, il plotter da taglio tira automaticamente dal rotolo il supporto di stampa necessario. Ciò avviene in passaggi, e la lunghezza del supporto utilizzato è uguale a un determinato numero di volte la larghezza misurata dello stesso.

Questa procedura di caricamento è sufficiente nella maggior parte dei casi. Tuttavia, sono disponibili alcune funzionalità di caricamento aggiuntive.

 $\mathbb{B}$  NOTA: La tracciabilità di crocini di registrazione più lunghi può essere garantita solo se viene eseguita la procedura di caricamento completa.

# Posizionamento dei rulli di presa

Un movimento adeguato del supporto di stampa avverrà solo se il supporto di stampa viene guidato dai due rulli di presa esterni, correttamente collocati sulle due fascette di guida.

I rulli di presa vengono abbassati o sollevati contemporaneamente tramite un braccio di leva del rullo di presa, che si trova sul lato destro del plotter da taglio. I rulli di presa devono essere sollevati per consentire il caricamento del vinile, durante il quale il supporto di stampa viene inserito dalla parte posteriore del plotter da taglio verso la parte anteriore. Una volta sollevati, i rulli di presa possono essere spostati manualmente verso sinistra o destra lungo l'albero del rullo di presa.

ATTENZIONE: Assicurarsi sempre che i rulli di presa siano sollevati completamente prima di farli scorrere verso sinistra o destra.

ATTENZIONE: Tenere sempre il gruppo al lato del rullo di presa per spostarlo da sinistra a destra. Non ricollocare il rullo di presa tenendo il gruppo nella parte posteriore della macchina.

I rulli di presa devono essere posizionati correttamente e abbassati sul supporto di stampa prima che venga inizializzata una sequenza di caricamento automatica. Assicurarsi che tutti i rulli di presa siano posizionati sopra una fascetta di guida. Il rullo di presa sinistro esterno deve essere posizionato in uno dei fermi (posizioni di scatto), posti sotto un'etichetta triangolare bianca. Il rullo di presa destro esterno deve essere posizionato da qualche parte sopra la fascetta di guida lunga. Le posizioni di scatto si trovano ai bordi della fascetta (area contrassegnata con un'etichetta triangolare bianca).

<span id="page-21-0"></span>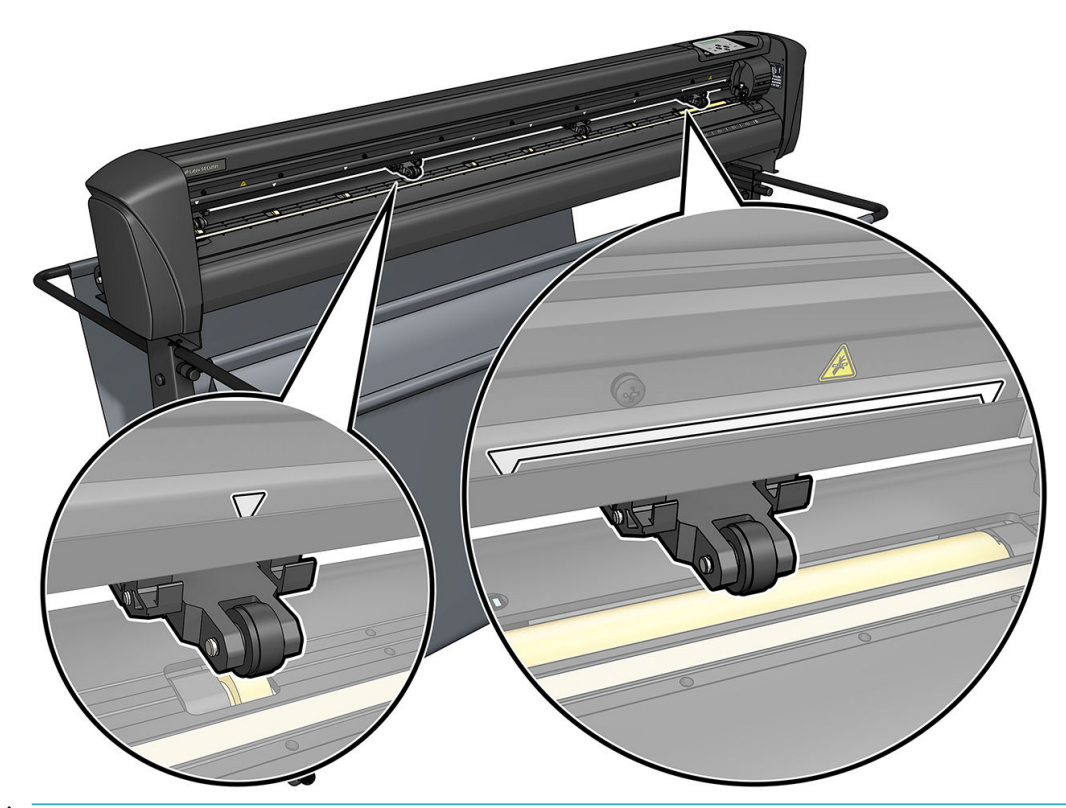

- $\triangle$  ATTENZIONE: Quando il plotter da taglio non è in uso, lasciare sempre i rulli di presa sollevati. Lasciare i rulli di presa abbassati per un lungo periodo di tempo ne comporta un appiattimento, che riduce notevolmente le prestazioni e la qualità del taglio.
- NOTA: Se i rulli di presa vengono sollevati durante un processo, il plotter da taglio si arresta immediatamente e il carrello di stampa viene spostato sul lato destro.

# Calibrazione del supporto di stampa

La calibrazione del supporto di stampa assicura che il sensore sia in grado di riconoscere il codice a barre e i crocini HP. L'OPOS è pre-calibrato in fabbrica per funzionare su un'ampia gamma di supporti. Tuttavia, su determinati supporti di stampa, come quelli extra-lucidi o traslucidi, potrebbe non funzionare con le impostazioni predefinite Prima di lavorare con questi materiali, eseguire un test di calibrazione del supporto di stampa. Questo test altera la sensibilità dell'OPOS affinché sia in grado di leggere i crocini con maggiore affidabilità.

Stampare un grafico di calibrazione 12x48 cm sul supporto di stampa che verrà utilizzato, facendo clic su Impostazione > Tabella calibrazione plotter da taglio stampante nel software RIP. Assicurarsi di utilizzare lo stesso inchiostro che verrà utilizzato durante la creazione dei crocini di registro.

**IMPORTANTE:** Nella maggior parte dei casi, la calibrazione del supporto di stampa non è consigliata per l'OPOS. Se si esegue la calibrazione e i risultati non migliorano, ripristinare il valore predefinito di calibrazione del supporto di stampa a 30 (vedere di seguito).

- 1. Accendere il plotter da taglio e caricare il supporto di stampa con il grafico di calibrazione.
- 2. Premere **...**
- 3. Premere  $\left( \triangle \right)$ . Sullo schermo si visualizza Impost. sistema. Premere  $\blacktriangleright$  II.
- 4. Premere  $\left(\bigwedge \right)$ o  $\left(\bigvee \right)$  finché sullo schermo non si visualizza Calibrazioni, quindi premere  $\triangleright$  || per confermare.

5. Premere  $\left(\bigwedge \right)_0$   $\left(\bigvee \right)_0$  per scorrere il menu fino a raggiungere Cal. supporti. Premere  $\left.\right\}$ II. Sullo schermo si visualizza Misurazione.

Il plotter da taglio consente di scegliere se misurare il supporto di stampa o immettere un valore già registrato in precedenza. Premere  $\blacktriangleright$  **II** al termine.

- **EX NOTA:** Se una combinazione di colore del supporto di stampa e colore dei crocini è stata già calibrata e registrata, premere  $\langle \rangle$ , quindi  $\sum \parallel$ . Utilizzare ora  $\langle \langle \cdot \rangle$ , e  $\langle \cdot \rangle$  per accedere a questo valore direttamente, senza doverlo misurare di nuovo. Premere **DII** per confermare.
- 6. Premere di nuovo **. Il** . Il plotter da taglio abbassa il sensore. Sullo schermo si visualizza Mettere il sensore sull'area bianca.
- 7. Utilizzare  $\left(\wedge\right)$   $\sim$   $\leq$   $\geq$  e  $\geq$  per manovrare la lama sopra l'area bianca, che deve essere di almeno 3 × 3 cm.
- 8. Premere DII per confermare.
- 9. Utilizza  $\{\sim\},\{\prec\}$ e  $\{\rangle$  per manovrare la lama sopra l'area nera, all'incirca al centro e leggermente orientata verso la parte inferiore destra.
- 10. Premere **per confermare.** Il plotter da taglio effettua un movimento circolare mentre esegue la misurazione del riflesso del colore dei crocini. Vengono brevemente visualizzati i valori misurati e quindi viene mostrato il valore caratteristico per questa combinazione di colore di supporto di stampa e di colore dei crocini. Salvare questo valore come riferimento futuro.
- NOTA: Si potrebbe visualizzare un messaggio di errore se il sensore non riesce a distinguere il bianco, il nero e il grigio. Assicurarsi che il test sia stato eseguito correttamente. Se l'OPOS non è in grado di rilevare i crocini, è necessario utilizzare uno dei metodi di allineamento manuali.
- SUGGERIMENTO: Ricordarsi di ripristinare la calibrazione prima di stampare su un supporto di stampa standard.

# <span id="page-23-0"></span>Regolazione dei parametri di taglio

Al caricamento di ogni nuovo supporto di stampa, è necessario reimpostare determinati parametri.

### Impostazione della profondità e della pressione della lama

1. Verificare che il supporto di stampa sia stato caricato nel plotter da taglio

AVVERTENZA! Ogni icona riportata di seguito può dare avvio a un test interno o ad un movimento del supporto di stampa o della testina. Tenere le dita e altre parti del corpo lontane dall'area di taglio, dove ci sono parti mobili pericolose.

- 2. Premere  $\equiv$ .
- 3. Premere  $\triangleright$  II. Sullo schermo si visualizza Pressione corrente lama. Premere di nuovo  $\triangleright$  II.
- 4. Premere  $\left(\bigwedge \limits_{i=1}^n \sigma_i \right)$  per modificare la pressione della lama. Il valore cambia.
	- Premere  $\left| \right|$ , quindi $\left| \right\rangle$  per eseguire il test di pressione interno.
	- Premere **DII** per confermare la pressione scelta.
	- Premere  $\times$  per lasciare la pressione invariata.

Quando si preme **[1111]**, la pressione corrente della lama viene impostata sul nuovo valore e il plotter da taglio taglia il motivo di test della pressione della lama.

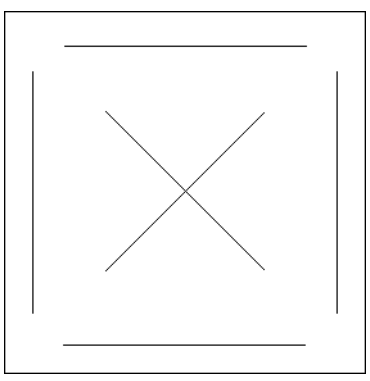

Rimuovere il rettangolo e ispezionare il substrato del supporto di stampa.

La profondità della lama è impostata correttamente quando il motivo di test taglia completamente il vinile, il vinile viene rimosso e la punta della lama ha visibilmente graffiato il lato anteriore del rivestimento del supporto di stampa. La lama non deve mai attraversare il substrato; deve solo graffiare leggermente il substrato in gomma siliconica e alcune delle prime fibre del materiale del substrato.

Poiché l'impostazione della pressione della lama dipende dallo spessore e dal tipo di supporto di stampa da tagliare, la regolazione della pressione della lama richiede un po' di pratica. In generale, la profondità della lama deve essere aumentata quando si utilizzano tipi di vinile più spessi e ridotta quando si utilizzano tipi di vinile più sottili.

5. Premere due volte  $\times$  per uscire dal menu di pressione della lama.

Dopo aver impostato la profondità di taglio e/o la pressione della lama, eseguire un controllo visivo accurato della lama che sporge dal relativo supporto e testare i risultati del taglio su un pezzetto di supporto di stampa in vinile.

<span id="page-24-0"></span> $\triangle$  ATTENZIONE: Non utilizzare il plotter da taglio se la lama taglia il substrato del supporto di stampa, in quanto danneggerà gravemente il battilama e la lama del plotter.

ATTENZIONE: Per la maggior parte delle operazioni di taglio dei vinili, la punta della lama dovrebbe essere appena visibile nella parte inferiore dello strumento di taglio. Se la punta della lama è chiaramente visibile, è necessario regolare nuovamente la profondità di taglio.

Per evitare di danneggiare il plotter da taglio, verificare la profondità della punta della lama e la qualità di ogni taglio ogni qualvolta si carica un tipo diverso di vinile nel plotter da taglio.

### Impostazione della velocità di taglio

La velocità a cui si sposta lo strumento è determinata da quattro parametri diversi: velocità e accelerazione quando l'utensile è abbassato; velocità e accelerazione quando l'utensile è sollevato. Questi quattro parametri sono stati rappresentati da un solo parametro, in modo da poter modificare la velocità rapidamente e con facilità.

Questo parametro viene definito *velocità*; corrisponde alla velocità del plotter da taglio quando l'utensile è abbassato. Se la velocità viene aumentata o ridotta, gli altri parametri vengono aumentati o ridotti di conseguenza.

**ET NOTA:** La velocità alla quale il plotter da taglio tira il supporto di stampa dal rotolo è fissata a 200 mm/s.

#### Impostazione della velocità

- 1. Accendere il plotter da taglio.
- 2. Premere  $\equiv$ .
- 3. Premere  $\left(\triangle\right)$ . Sullo schermo si visualizza Impost. sistema. Premere  $\blacktriangleright$  II.
- 4. Premere  $\left\blacklozenge\right\}$  per spostarsi su Impostazioni, quindi premere  $\blacktriangleright$  II.
- 5. Premere  $\langle\langle\,\,\,\,\rangle$  per modificare la velocità, quindi premere  $\sum$  per confermare la selezione. Accanto alla velocità viene visualizzato un asterisco che indica che ora è quello il valore selezionato.
- 6. Premere due volte  $\times$  per uscire dal menu.

#### Impostazione dei parametri di velocità separatamente

- 1. Accendere il plotter da taglio.
- 2. Premere  $\mathbf{E}$ .
- 3. Premere  $\left(\bigwedge\right)$ . Sullo schermo si visualizza Impost. sistema. Premere  $\left.\bigtriangledown\right\|$ .

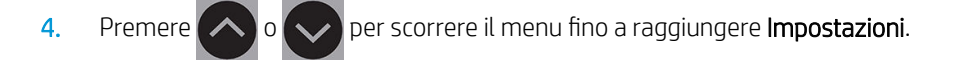

NOTA: Velocità è il parametro principale della rapidità. Il valore predefinito per gli altri tre parametri è AUTO. Ciò significa che sono collegati alla velocità (ovvero il parametro di rapidità quando l'utensile è abbassato). I parametri AUTO possono essere impostati singolarmente, ma verranno poi scollegati dal parametro di velocità.

# <span id="page-25-0"></span>Calibrazione della lunghezza

Il plotter da taglio è stato calibrato in fabbrica per vinili standard cast da 2 mm o calandrati da 3 mm. È possibile associare un fattore di calibrazione diverso per ognuno dei quattro utenti. Ciò è particolarmente utile per i crocini multicolore: assicura che le parti con colori diversi combacino, anche se vengono utilizzati tipi diversi di vinile.

Per l'utilizzo standard, non è necessario calibrare il plotter da taglio. Con il vinile standard, l'accuratezza è dello 0,2%. Tuttavia, se è necessaria un'accuratezza maggiore tra vinili o colori diversi, è necessario eseguire la calibrazione.

- 1. Accendere il plotter da taglio, caricare il supporto di stampa, quindi montare la lama.
- $\ddot{=}$  NOTA: Più è largo e lungo il supporto di stampa, più accurata sarà la calibrazione. Utilizzare un pezzo di vinile di massima larghezza e con una lunghezza pari a circa 1,5 volte la larghezza.
- 2. Premere  $\equiv$
- $\mathbf{B}$ . Premere  $\left( \nearrow \right)$ . Sullo schermo si visualizza Impost. sistema.
- 4. Premere
- 5. Premere  $\left(\bigwedge \right)$ o  $\left(\bigvee \right)$ per scorrere il menu fino a raggiungere Calibrazioni. Premere  $\triangleright$  II.
- 6. Premere  $\left(\bigwedge \right)$ o  $\left(\bigvee \right)$  per scorrere il menu fino a raggiungere Cal. lunghezza. Premere  $\bigtriangledown$ II.
- 7. Premere di nuovo  $\blacktriangleright$  II. Il plotter da taglio ricarica il supporto di stampa e avvia la calibrazione della lunghezza. Estrarre il supporto di stampa e misurare la lunghezza della linea di taglio. La lunghezza da immettere è la distanza tra la linea 1 e la linea 2, come illustrato di seguito.

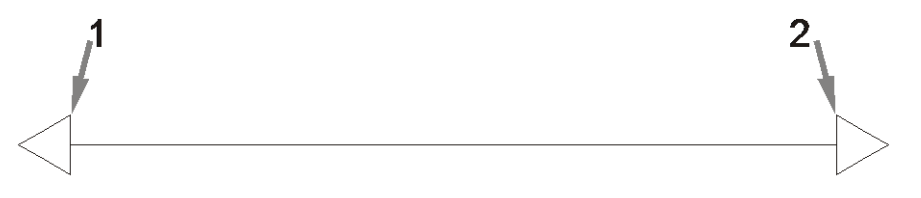

- **W** NOTA: L'accuratezza del plotter da taglio può essere pari solo a quella della calibrazione. Se il dispositivo di misurazione non è accurato, eseguire nuovamente la calibrazione potrebbe ridurre l'accuratezza del plotter da taglio. Per la massima precisione, si consiglia di impostare l'unità di misura della calibrazione del plotter da taglio su Metrico.
- 8. Utilizzare  $\sim$ ,  $\leftrightarrow$ ,  $\leftrightarrow$ ,  $\leftrightarrow$ , e  $\rightarrow$  per modificare il valore sullo schermo secondo la lunghezza misurata tra le due linee lungo la lunghezza del rotolo di vinile.
- 9. Premere **DII** per confermare.
- 10. Utilizzare  $\left(\sim\right)$   $\left(\sim\right)$   $\left(\leq\right)$  e per modificare il valore sullo schermo secondo la lunghezza misurata tra le due linee lungo la larghezza del rotolo di vinile.
- 11. Premere **DII** per confermare.
- 12. Premere due volte  $\times$  per uscire dal menu.

# <span id="page-26-0"></span>Modifica dell'utente

Sono disponibili quattro configurazioni utente, tutte aventi gli stessi parametri. È possibile impostare i parametri su valori differenti per ogni utente affinché l'utente possa riconfigurare il plotter da taglio per un diverso tipo di supporto di stampa o di processo in maniera rapida e agevole semplicemente selezionando un altro utente.

**WE NOTA:** Inizialmente, i parametri sono impostati sugli stessi valori per tutti gli utenti.

Questi sono i parametri di taglio più importanti che possono essere salvati per diversi utenti:

- Velocità | Pressione | Offset | Utensile
- Impostazioni FlexCut
- Supporto di stampa e valori di calibrazione della lunghezza
- Sovrataglio
- **Segmenti**

#### Modifica dei valori dei parametri di un utente

- 1. Accendere il plotter da taglio.
- 2. Premere  $\mathbf{E}$ .
- 3. Premere  $\Box$ . Sullo schermo si visualizza Impost. sistema. Premere  $\Box$
- 4. Premere  $\left(\bigwedge \right)$ o  $\left(\bigvee \right)$ per scorrere il menu fino a raggiungere Configurazione. Premere  $\blacktriangleright$  ||.
- 5. Premere  $\left(\bigwedge \right)_0$   $\left(\bigvee \right)_P$ er scorrere il menu fino a raggiungere Utente. Premere  $\left.\right\rangle$ II.
- 6. Premere di nuovo  $\blacktriangleright$  II. Sullo schermo appare il nome utente attualmente selezionato.
- 7. Premere  $\langle \langle \rangle$  o per cambiare utente.
- 8. Premere **> II** per confermare. Accanto al nome utente viene visualizzato un asterisco che indica che ora è quello l'utente selezionato.
- 9. Premere due volte  $\times$  per uscire dal menu.

NOTA: Velocità è il parametro principale della rapidità. Il valore predefinito per gli altri tre parametri è AUTO. Ciò significa che sono collegati alla velocità (ovvero il parametro di rapidità quando l'utensile è abbassato). I parametri AUTO possono essere impostati singolarmente, ma verranno poi scollegati dal parametro di velocità.

# <span id="page-27-0"></span>4 Tagliare il supporto di stampa

# Introduzione

La scontornatura è resa possibile dal sistema di posizionamento ottico (OPOS) altamente preciso.

Il sensore OPOS, montato sotto il carrello, rileva i vari crocini di registro stampati sul supporto di stampa. Mediante questi crocini, l'OPOS è in grado di determinare l'esatta posizione dell'elemento grafico stampato.

 $\mathbb{B}^*$  NOTA: Questa procedura di registrazione funziona solo nei processi di taglio preparati utilizzando il software fornito.

Il sensore si abbassa automaticamente durante la registrazione dei crocini e si solleva di nuovo dopo il completamento di questa operazione. Il sensore migliorato è in grado di leggere praticamente qualsiasi tipo di combinazione supporto di stampa-crocino.

# Codice a barre HP

Il codice a barre HP è il gruppo di elementi stampati sul supporto di stampa da tagliare, che consentono al sensore OPOS di identificare il tipo di taglio da effettuare e il punto preciso in cui effettuarlo

È composto dai seguenti elementi:

- Crocini di registro: quadratini che consentono al plotter da taglio di individuare il processo con precisione e compensare la deformazione e il disallineamento.
- Struttura: Linee superiore e inferiore che contribuiscono a compensare la deformazione e identificare il processo da tagliare.

# Automazione delle attività

Durante i normali processi dell'OPOS, è necessario impostare l'utensile solo sopra il primo crocino per avviare il processo. Il sistema OPOS consente di automatizzare determinate attività, riducendo il tempo di produzione e quello di intervento dell'utente. Esistono diversi tipi di automazione.

#### Avvio automatico del processo OPOS

Questa operazione è controllata dal parametro **Origine OPOS**. Una combinazione di questa impostazione di parametro e/o dell'impostazione di origine speciale durante il caricamento del supporto di stampa può indicare che non è necessario impostare lo strumento sopra il primo crocino per poter avviare un processo OPOS.

#### Copie multiple dello stesso processo

Quando si tagliano più elementi grafici è necessario posizionare il sensore OPOS sopra il crocino di origine del primo elemento grafico. Non è necessario eseguire questa operazione per gli elementi successivi.

<span id="page-28-0"></span>Esistono due situazioni in cui è possibile farlo:

- Quando si tagliano più elementi grafici o più copie di uno stesso elemento grafico sullo stesso rotolo di supporto.
- Quando si taglia lo stesso elemento grafico su fogli multipli di supporto di stampa.

La maggior parte delle attività automatizzate viene organizzata dal software di taglio. Tuttavia, quando è necessario tagliare lo stesso contorno grafico, le attività automatizzate potrebbero includere anche alcune attività manuali.

Prima di utilizzare le funzioni di automazione, annotare lo spazio sulla RAM del plotter da taglio. Se lo spazio sulla RAM del plotter da taglio è superiore alle dimensioni del file del processo, è possibile utilizzare la funzione. Se lo spazio sulla RAM del plotter da taglio è inferiore alle dimensioni del file del processo, la funzione non deve essere utilizzata.

### Origine OPOS

Il parametro Origine OPOS è stato creato per automatizzare l'avvio della procedura OPOS. Questo parametro è composto da quattro impostazioni. Il suo utilizzo dipende dalla modalità OPOS prescelta. Si trova nel sottomenu di sistema Parametri OPOS. Se la modalità OPOS è OPOS barcode o Foglio OPOS, allora il parametro Origine OPOS non ha alcun effetto. Nella tabella che segue sono riportate le combinazioni utili.

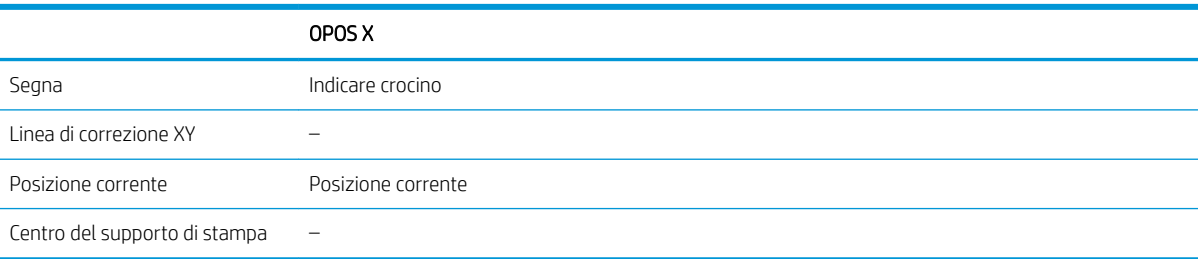

### In combinazione con la modalità OPOS X

#### L'origine OPOS è impostata su "Crocino"

Questa è l'impostazione predefinita Quando riceve un processo OPOS dal computer, il plotter da taglio richiede all'utente di mettere l'utensile sopra il primo crocino e premere  $\blacktriangleright$  II. Il plotter da taglio quindi avvia la ricerca del crocino OPOS intorno a quella posizione.

#### L'origine OPOS è impostata su "Posizione corrente"

Quando riceve un processo OPOS dal computer, il plotter da taglio avvia immediatamente la ricerca del crocino, senza attendere che l'operatore sposti l'utensile. Pertanto, è necessario posizionare l'utensile sopra il primo crocino durante il caricamento del supporto di stampa.

Se l'origine OPOS è impostata su Linea di correzione XY o su Centro del supporto, il plotter da taglio reagisce come se il parametro fosse impostato su Indicare crocino.

### Lettura del codice a barre HP

Alcuni software RIP sono in grado di stampare un codice a barre assieme ai crocini OPOS. Questo codice a barre può quindi essere utilizzato per identificare il processo e recuperare automaticamente i dati di taglio dal computer.

La procedura completa viene avviata di norma dal computer. Il software di taglio di solito è dotato di un pulsante o di un comando chiamato Scansiona codice a barre. Accertarsi innanzitutto che il supporto sia stato caricato.

Utilizzando le frecce, posizionare il carrello davanti al codice a barre HP.

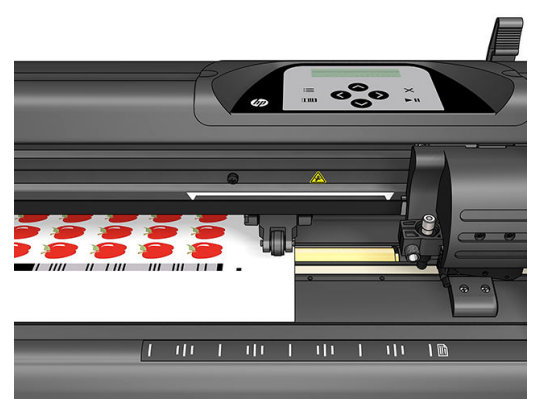

Se ci sono diversi processi sullo stesso foglio o rotolo, con diversi giustificativi, posizionare il carrello come illustrato di seguito.

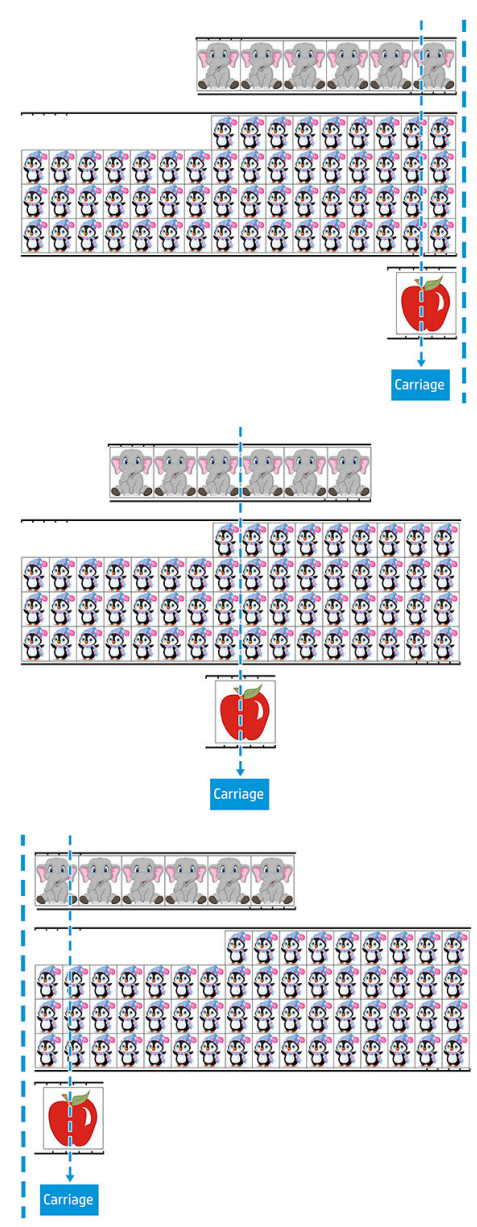

È possibile avviare la procedura dal computer o dal pannello frontale del plotter da taglio.

<span id="page-30-0"></span>Per avviarlo dal pannello frontale del plotter da taglio:

- 1. Accendere il plotter da taglio.
- 2. Premere  $\equiv$ .
- 3. Premere  $\left(\bigwedge\right)$ . Sullo schermo si visualizza Impost. sistema. Premere  $\triangleright$  II.
- 4. Premere  $\left(\bigwedge \right)_0$   $\left(\bigvee \right)$  per scorrere il menu fino a raggiungere Azioni. Premere  $\triangleright$  II.
- **5.** Premere  $\left(\bigwedge \right)$  o  $\left(\bigvee \right)$  per scorrere il menu fino a raggiungere **Allineam. supp..**
- 6. Premere  $\blacktriangleright$  II. Sullo schermo verrà visualizzata la modalità di allineamento corrente.
- 7. Premere  $\langle \langle \rangle$  o  $\rangle$  per cambiare il valore in OPOS barcode.
- 8. Premere **> II** per confermare. Accanto al valore viene visualizzato un asterisco che indica che ora è quello il valore selezionato.
- 9. Ora, caricare il supporto di stampa come descritto nella sezione [Registrazione dei crocini a pagina 30.](#page-33-0)

Il plotter da taglio legge il codice a barre e ne invia i dati al computer.

Il software di taglio invia automaticamente i dati di taglio corretti al plotter da taglio.

Il plotter da taglio avvia la rilevazione dei crocini OPOS, quindi taglia il processo.

Il sensore OPOS cerca quindi un altro processo dopo quello che ha appena completato e procede con lo scontorno.

Questa operazione viene ripetuta fino al termine di tutti i processi di scontorno sul rotolo caricato.

# Tipi di processo

Esistono diversi tipi di processi: principalmente, processi di stampa e taglio e di taglio diretto; entrambi sono preparati al computer con il software fornito.

Quando si avvia un processo di taglio diretto, il plotter da taglio avvia immediatamente il taglio, quindi è necessario assicurarsi di aver caricato il supporto di stampa prima di inviarlo al taglio.

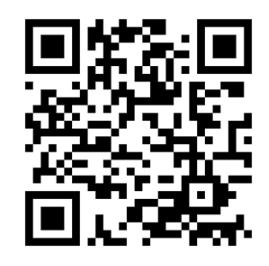

I processi di stampa e taglio includono un codice a barre HP come parte della stampa. Questo viene letto dall'OPOS per rilevare dove effettuare i tagli. Vedere [Lettura del codice a barre HP a pagina 25](#page-28-0).

# Calibrazioni

Per verificare che l'OPOS stia funzionando accuratamente, sono necessarie due calibrazioni: la calibrazione dell'OPOS (vedere [Calibrazione del sensore OPOS a pagina 52\)](#page-55-0) e la calibrazione del supporto di stampa (vedere <span id="page-31-0"></span>[Calibrazione del supporto di stampa a pagina 18](#page-21-0)). La calibrazione dell'OPOS è la calibrazione della distanza tra la punta della lama e il sensore. La calibrazione del supporto di stampa fornisce al plotter da taglio i dati sui livelli di riflesso del colore del crocino e del supporto.

**W** NOTA: Sebbene il sensore OPOS sia stato calibrato in fabbrica, HP consiglia di eseguire un test per stabilire con quale precisione i parametri predefiniti funzionano con i materiali in uso. Se la precisione non è soddisfacente, eseguire allora la calibrazione dell'OPOS.

# Modifica della sorgente

Premere  $\left(\bigwedge,\bigvee,\bigcirc,\circ\right)$ , o  $\left(\bigwedge,\bullet\right)$  per cambiare la sorgente.

Il supporto di stampa si sposta nella nuova sorgente, e i valori vengono visualizzati sullo schermo. Il valore X è la distanza dalla sorgente originale; il valore Y è la larghezza massima di taglio.

- Premere **nulla** per attivare/disattivare il valore Y tra la larghezza massima di taglio e la distanza dalla sorgente originale.
- Premere : per attivare/disattivare la larghezza massima di taglio e la distanza dalla sorgente originale.

I valori X e/o Y vengono attivati/disattivati.

Premere  $\blacktriangleright$  se si è raggiunta la sorgente desiderata.

Il plotter da taglio è online ed è pronto a ricevere i dati dal computer.

Oppure premere  $\times$  per annullare.

Il plotter da taglio ripassa alla sua sorgente originale e torna online.

## Caricamento esteso

La funzione di caricamento esteso rende possibile definire i limiti dell'asse Y in modo che il plotter da taglio possa tagliare al di fuori dei rulli di presa. Il supporto di stampa deve essere caricato prima di utilizzare questa funzione.

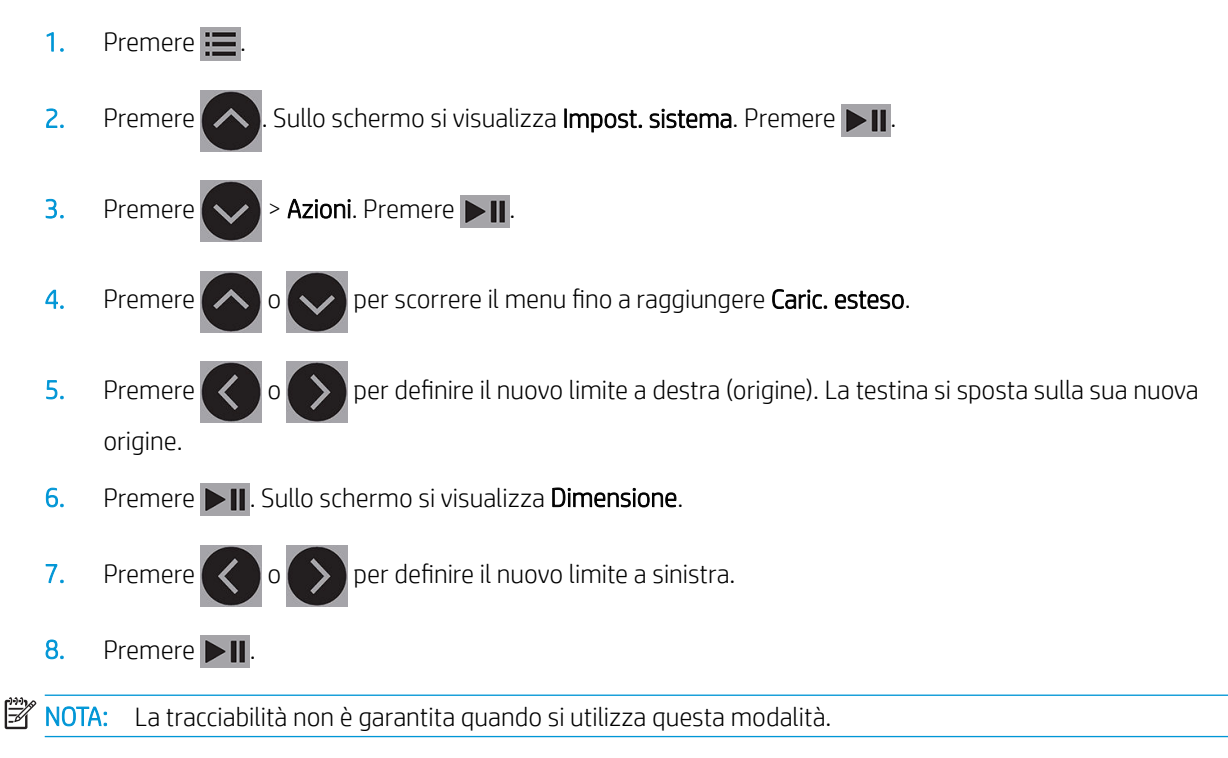

# <span id="page-32-0"></span>Tipi di taglio

Il plotter da taglio è progettato per eseguire due tipi di taglio:

Taglio al laser superficiale: con questa operazione si taglia solo il supporto di stampa e non il substrato.

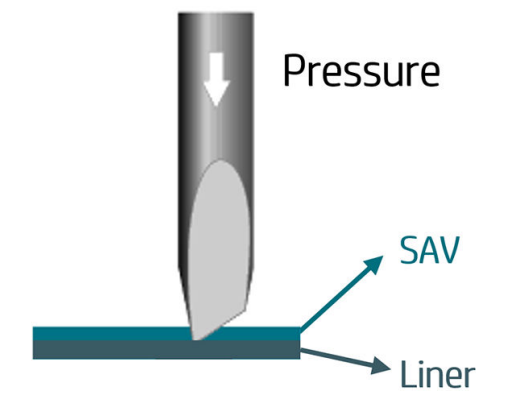

Taglio passante (chiamato FlexCut nel pannello frontale del plotter da taglio): con questa operazione si taglia completamente il supporto di stampa e il substrato. Dei piccoli pezzi non tagliati (punti di unione) consentono al supporto di stampa di rimanere unito; al termine del processo, i pezzi tagliati possono essere strappati. Sebbene questa operazione possa essere eseguita con qualsiasi forma, è affidabile solo con forme semplici. Vedere [Taglio passante a pagina 31](#page-34-0).

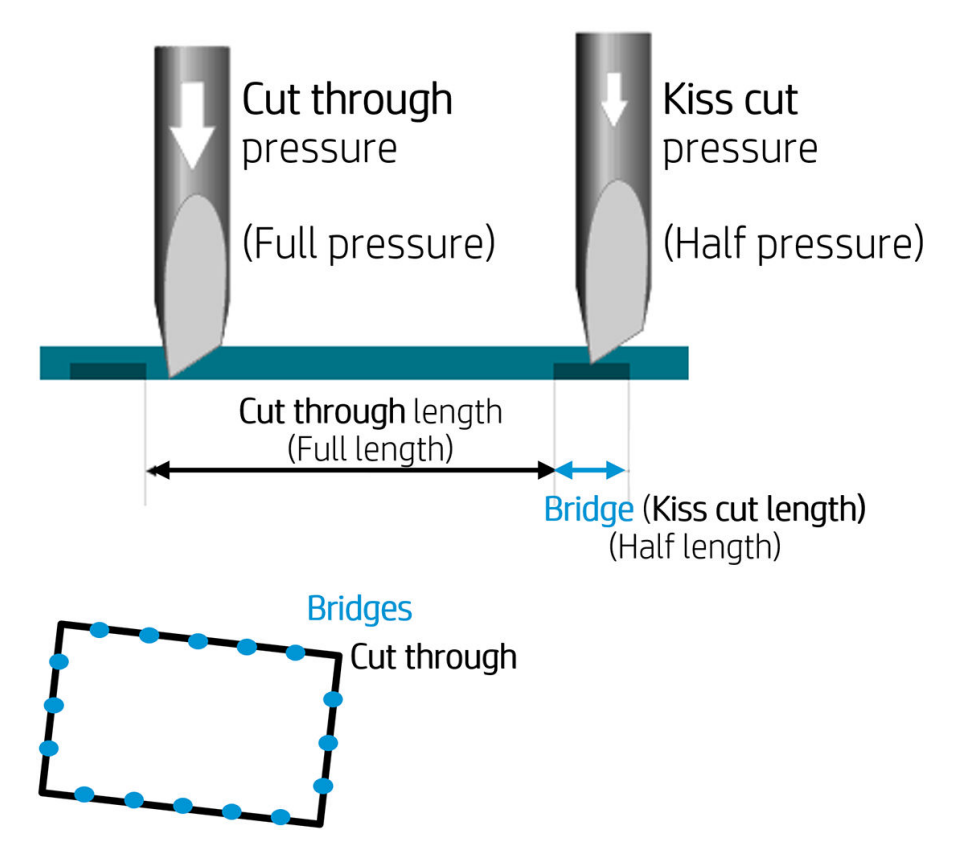

# <span id="page-33-0"></span>Operazioni OPOS dettagliate

### Caricamento della stampa nel plotter da taglio

Caricare la stampa nel plotter da taglio come di consueto (vedere [Caricamento del supporto di stampa](#page-15-0) [a pagina 12\)](#page-15-0). Assicurarsi che il crocino che indica l'origine, si trovi nell'angolo inferiore destro del plotter da taglio.

### Modificare le impostazioni dell'OPOS manualmente

- 1. Accendere il plotter da taglio.
- 2. Premere  $\equiv$
- 3. Premere  $\left(\bigwedge\right)$ . Sullo schermo si visualizza Impost. sistema. Premere  $\triangleright$  II.
- 4. Premere  $\left(\bigwedge \right)$ o  $\left(\bigvee \right)$ per scorrere il menu fino a raggiungere Configurazione. Premere  $\blacktriangleright$  ||.
- 5. Premere  $\left(\bigwedge \right)_0$  per scorrere il menu fino a raggiungere Parametri OPOS. Premere  $\blacktriangleright$  .
- 6. Premere  $\left(\bigwedge \limits_{i=1}^{\infty}\right)$  per scegliere il parametro da modificare o controllare. I parametri disponibili sono Origine OPOS, Mod. foglio singolo e Segmenti.
- 7. Premere **per confermare.** Il valore del parametro prescelto viene visualizzato sullo schermo.
- 8. Premere  $\langle \langle \rangle$  o  $\rangle$  per cambiare il valore del parametro.
- 9. Premere **per per confermare.** Accanto al valore viene visualizzato un asterisco che indica che ora è quello il valore selezionato.
- 10. Premere  $\times$  una volta per scegliere un altro parametro o due volte per uscire dal menu.

### Registrazione dei crocini

La maggior parte dei software di taglio avviano la procedura di caricamento speciale dopo l'invio dei parametri. Se il software non esegue questa operazione, avviare la sequenza di caricamento dal pannello frontale del plotter da taglio.

#### Registrazione manuale dei crocini

- 1. Accendere il plotter da taglio e caricare il supporto di stampa.
- 2. Premere  $\mathbf{E}$
- 3. Premere  $\left(\bigwedge$ . Sullo schermo si visualizza Impost. sistema. Premere  $\triangleright$  ||.
- 4. Premere  $\left(\bigwedge \limits_{i=1}^n 0\right)$  per scorrere il menu fino a raggiungere Azioni. Premere  $\blacktriangleright$  ||.
- 5. Premere  $\left(\bigwedge \right)_0$  per scorrere il menu fino a raggiungere Allineam. supp.. Premere  $\triangleright$  II. Sullo schermo scorre un messaggio che richiede all'utente di sistemare la lama sopra il primo crocino.
- <span id="page-34-0"></span>6. Utilizzare  $\left(\wedge\right)$   $\left(\vee\right)$   $\left(\left.\leftarrow\right)$  , e per posizionare la lama.
- 7. Premere  $\blacktriangleright$  II. Il plotter da taglio ricarica il supporto di stampa per verificare che la lunghezza caricata corrisponda ai parametri OPOS. Quindi, legge i crocini.
	- **W NOTA:** Se non è possibile leggere un crocino, è possibile riposizionare la lama e riprovare, oppure annullare l'operazione.
	- **EX NOTA:** Se si verifica un errore o se il plotter da taglio non è in grado di leggere i crocini dopo tre tentativi, viene visualizzato il seguente messaggio: Impossibile rilevare i crocini, premere  $\times$  per continuare.

### Taglio passante

La funzione di taglio passante è incentrata sul taglio di forme semplici (ad esempio rettangoli). Viene utilizzata soprattutto in combinazione con lo scontorno.

Una linea di taglio interrotta (da piccoli punti di unione) consente al supporto di stampa di rimanere unito. Al termine del processo, i pezzi di taglio possono essere strappati.

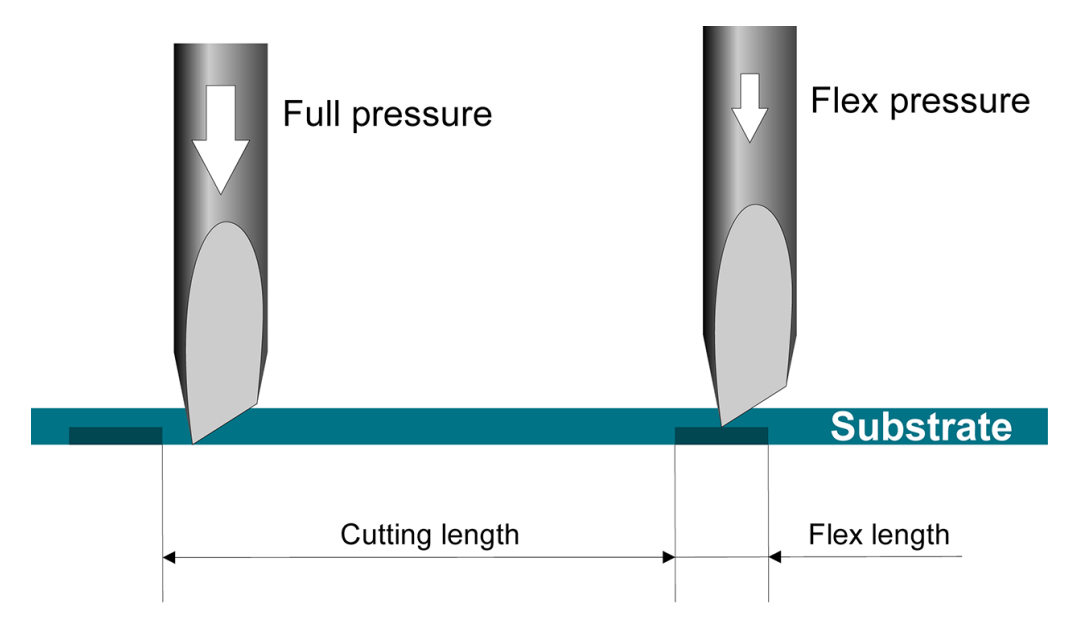

#### Impostazione dei parametri

- 1. Accendere il plotter da taglio.
- 2. Premere  $\equiv$
- 3. Premere  $\left\{\left.\right.\right.$  Sullo schermo si visualizza Impost. sistema. Premere  $\left.\right\}$ II.
- 4. Premere  $\left(\bigwedge \right)_0$  per scorrere il menu fino a raggiungere FlexCut. Premere  $\triangleright$  II.
- 5. Premere  $\left( \bigwedge \right)$  o  $\left( \bigvee \right)$  per scegliere il parametro FlexCut. I parametri disponibili comprendono Pressione piena, Lunghezza intera, Velocità massima, Metà pressione e Metà lunghezza.
- 6. Premere  $\langle \langle \rangle$  o  $\rangle$  per cambiare il valore del parametro prescelto.
- 7. Premere > II per confermare. Accanto al valore viene visualizzato un asterisco che indica che ora è quello il valore selezionato.

**W** NOTA: Non è necessario impostare FlexCut su Attivato se il software di taglio è in grado di distinguere tra le linee di taglio di scontorno e le linee FlexCut. SUGGERIMENTO: È difficile consigliare impostazioni per FlexCut. Per un vinile autoadesivo standard, si consiglia di impostare i parametri descritti di seguito. Modalità FlexCut: Preciso; Pressione piena: 160 g; Lunghezza taglio a pressione piena: 10 mm; Pressione flex: 80 g; Lunghezza taglio a pressione flex: 0,8 mm 8. È possibile premere **in in** qualsiasi momento durante l'impostazione dei parametri per controllarne i risultati. Il plotter da taglio taglia un motivo per controllare se le impostazioni sono utilizzabili. 9. Controllare che i risultati siano soddisfacenti. In caso contrario, modificare uno dei parametri precedenti. Ridurre la velocità può migliorare il risultato. È consigliato non utilizzare mai velocità di taglio maggiori di 400 mm/s con pressioni di taglio superiori a 170 g. **W** NOTA: Non è sempre facile trovare il bilanciamento corretto tra tagliare con profondità sufficiente (garantendo una facile rimozione dei pezzi) e non tagliare troppo in profondità (garantendo la resistenza del supporto di stampa durante il taglio). A volte questo bilanciamento non esiste, il che significa che il supporto di stampa in uso non può essere tagliato con risultati soddisfacenti. NOTA: I parametri FlexCut sono sempre metrici, a prescindere dal valore di parametro delle Unità. SUGGERIMENTO: Nel taglio passante, è consigliabile che le linee parallele siano distanti almeno 1 cm l'una dall'altra. In caso contrario, durate il taglio della seconda linea, si potrebbe perdere la prima e causare problemi. 10. Premere DII per confermare. 11. Premere  $\times$  per uscire dal menu FlexCut. 12. Premere  $\left(\bigwedge \right)_0$   $\left(\bigvee \right)_P$ er scorrere il menu fino a raggiungere Segmenti. Premere  $\left.\right\rangle$  ||. 13. Premere  $\left(\bigwedge \limits_{i=1}^{\infty} 0 \right| \bigvee$  per scegliere il parametro di segmento da modificare. 14. Premere  $\langle \langle \rangle$  o  $\rangle$  per cambiare il valore del parametro prescelto. SUGGERIMENTO: Le impostazioni consigliate sono: Segmenti: Attivato. Dimensioni segmento: 3-10 cm; Riplotta: Disattivato; Ordinamento: Attivato. 15. Premere **per la per confermare.** Accanto al valore viene visualizzato un asterisco che indica che ora è quello il valore selezionato. 16. Premere due volte

 $111 - 10$ 

# <span id="page-36-0"></span>5 Funzionamento dettagliato del plotter da taglio

# Introduzione

Questo capitolo contiene un elenco dettagliato di tutti i parametri che è possibile modificare e dei test che è possibile avviare dal pannello frontale del plotter da taglio.

In questa guida sono state già descritte le operazioni del pannello frontale utilizzate più di frequente. Questo capitolo può essere utilizzato come riferimento per individuare un particolare parametro, impostazione o test, inclusi gli elementi utilizzati meno frequentemente.

Il sistema del menu si compone del menu principale e di quattro menu di configurazione del sistema.

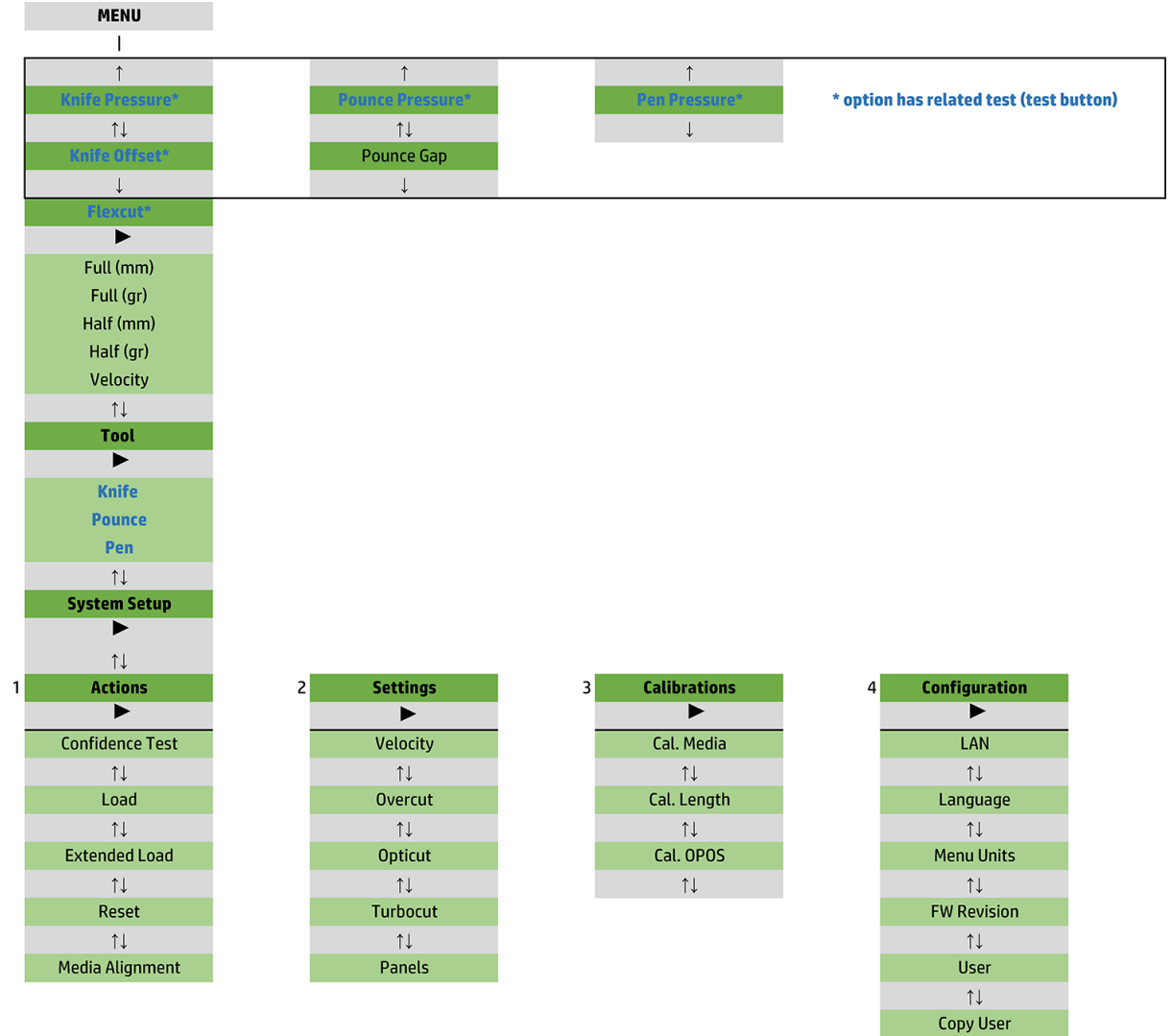

 $\uparrow \downarrow$ OPOS Parameters  $\uparrow \downarrow$ Factory Def.  $\uparrow \downarrow$ **USB Class**  $\uparrow \downarrow$ **Media Sensor**  $\uparrow \downarrow$ **Alignment Mode** 

# <span id="page-38-0"></span>Menu principale

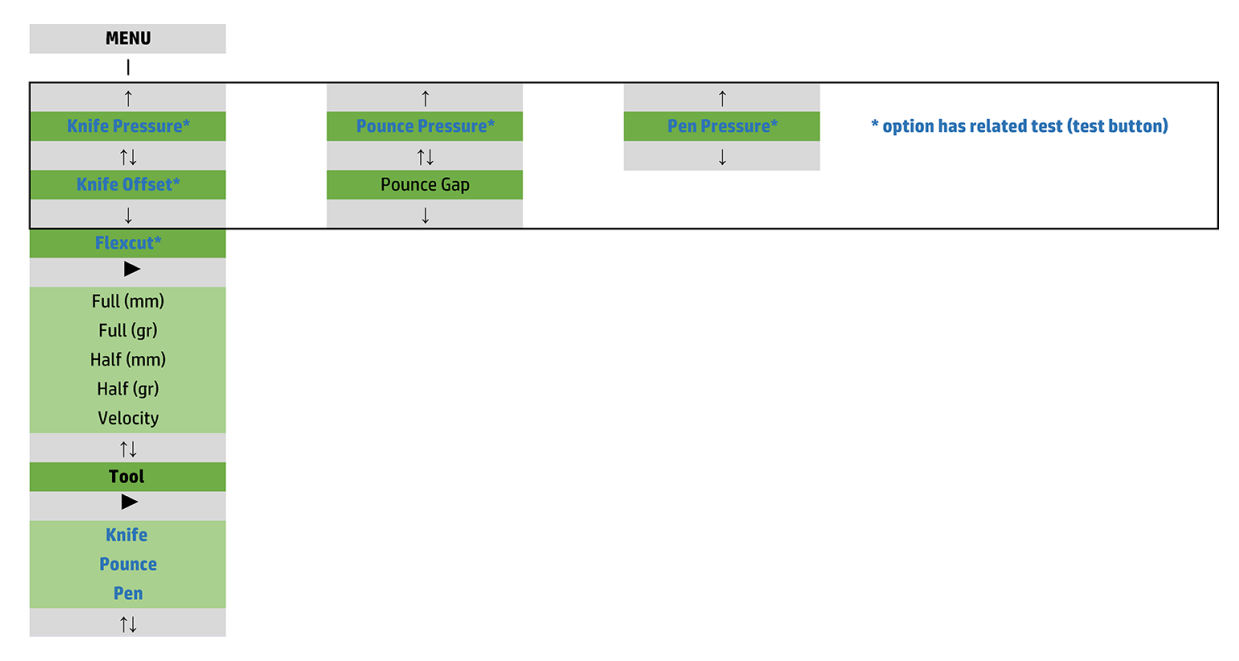

### Pressione

La pressione è preceduta dal nome dell'utensile. Questo parametro è spiegato nella sezione [Impostazione della](#page-23-0) [profondità e della pressione della lama a pagina 20](#page-23-0).

### Offset lama

Questo parametro è spiegato nella sezione <u>Modifica dell'[offset della lama a pagina 48](#page-51-0)</u>.

### Spazio punzone

Questo parametro si applica ad un accessorio opzionale.

Il sottomenu Spazio punzone viene utilizzato per impostare o modificare la distanza tra i fori punzonati. Il valore predefinito dello spazio punzone è 1 mm.

Dopo aver premuto  $\Box$ , premere  $\Diamond$   $\Diamond$  finché non si visualizza sullo schermo lo spazio punzone

desiderato, quindi premere **per** per confermare.

Il valore può essere impostato tra 1 e 50 mm.

### **FlexCut**

È possibile impostare FlexCut su Disattivato, Rapido o Preciso. Quando il plotter da taglio è impostato su Rapido o Preciso, questo taglierà alternativamente una determinata lunghezza a pressione piena e un'altra lunghezza a pressione ridotta. Il vantaggio della funzione FlexCut è quello di effettuare un taglio completo del supporto di stampa. Inoltre, consente anche di mantenere unito il materiale mediante dei piccoli punti di unione nel supporto.

- Rapido è la modalità più veloce, ma è meno precisa a causa dei cambi di pressione durante la procedura di taglio.
- Preciso è una modalità molto più lenta, ma molto più precisa, poiché il plotter da taglio si ferma a ogni cambio di pressione.

<span id="page-39-0"></span>Sono disponibili cinque parametri FlexCut standard:

- Pressione piena: questo parametro determina l'applicazione di una pressione piena nella modalità FlexCut.
- Lunghezza taglio a pressione piena: questo parametro determina la lunghezza da tagliare a pressione piena, in genere tagliata per tutto il suo spessore.
- Lunghezza taglio a pressione flex: questo parametro determina la lunghezza da tagliare a pressione ridotta o senza pressione. Si tratta in genere di un valore molto inferiore rispetto a quello della Lunghezza taglio a pressione piena: la lunghezza dei punti di unione del supporto di stampa.
- Pressione FlexCut: questo parametro determina la pressione esercitata con la funzione Lunghezza taglio a pressione flex. Si tratta in genere di una pressione ridotta, con cui la lama graffia solamente il supporto di stampa o taglia solo parte dello spessore.
- Velocità FlexCut: con FlexCut vengono utilizzate pressioni di lama superiori. Pressioni di lama maggiori richiedono velocità di taglio inferiori. Con questo parametro, la velocità di FlexCut può essere impostata autonomamente dalla normale velocità di taglio.

Per ulteriori informazioni, consultare la sezione [Taglio passante a pagina 31](#page-34-0).

### Utensile

La procedura di cambio degli utensili è spiegata nella sezione [Impostazione del tipo di utensile a pagina 54.](#page-57-0)

# Configurazione di sistema

Premere **DII** per accedere ai restanti parametri e test interni.

### Azioni

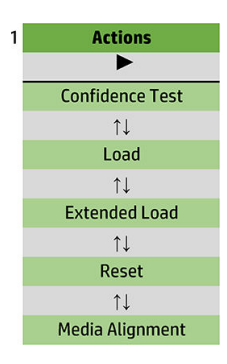

#### Test di affidabilità

Il test di affidabilità consente di eseguire un rapido test delle componenti elettriche e meccaniche per verificarne il corretto funzionamento. Per questo test è necessario utilizzare almeno un foglio di supporto di stampa in formato A3/B. Il foglio viene sempre tagliato sul lato sinistro. Premere  $\blacktriangleright$  || per avviare il test.

#### **Caricamento**

È possibile utilizzare questo menu durante il caricamento di un foglio di supporto di stampa. Durante il caricamento, è possibile impostare la lunghezza massima del supporto di stampa.

### Caricamento esteso

Questo parametro è spiegato nella sezione [Caricamento esteso a pagina 28.](#page-31-0)

### Resetta

L'istruzione Resetta esegue un ripristino completo del plotter da taglio. Premere  $\blacktriangleright$  || per eseguire il reset.

### Allineamento supporti

Allinea caricamento è una speciale procedura di caricamento che consente la registrazione dei crocini, in modo che i processi pre-stampati possano essere scontornati. Questo parametro è spiegato nella sezione [Registrazione dei crocini a pagina 30](#page-33-0).

### Impostazioni

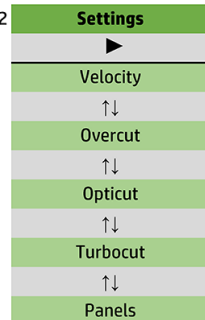

### Velocità

Questo menu raggruppa tutti i parametri che interessano la capacità del plotter da taglio. Le impostazioni di velocità e accelerazione sono illustrate nella sezione [Impostazione della velocità di taglio a pagina 21](#page-24-0).

#### **Sovrataglio**

Dal sottomenu Sovrataglio è possibile generare un sovrataglio per facilitare la modanatura del taglio. Ogni volta che la lama si sposta verso l'alto o il basso, il plotter da taglio esegue un ulteriore taglio. L'illustrazione riportata di seguito mostra quali sovratagli è possibile eseguire con una lama tangenziale. Un taglio campione con una lama autopilotante comporterà meno sovratagli se si effettuano meno sollevamenti/abbassamenti (di solito solo uno per curva/lettera). L'impostazione di sovrataglio può essere disattivata (= 0) o impostata su un valore compreso tra lo 0 (= disattivata) e 10. Una unità corrisponde a circa 0,1 mm .

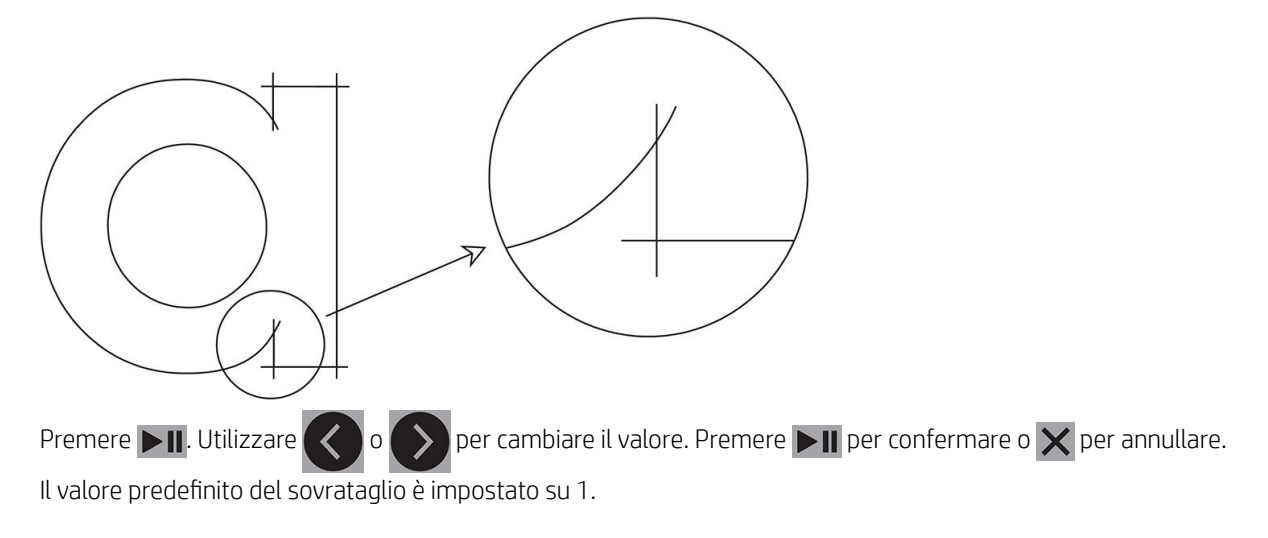

### **OptiCut**

La funzione OptiCut migliora la qualità di taglio nel caso in cui la lama sia usurata o non calibrata correttamente.

Premere  $\Box$  Utilizzare  $\Diamond$  o  $\Diamond$  per attivare o disattivare l'opzione OptiCut. Premere  $\Box$  per confermare

 $\circ \times$  per annullare. La funzione OptiCut è disattivata per impostazione predefinita.

### **TurboCut**

La funzione TurboCut aumenta le prestazioni del plotter velocizzando i movimenti della lama autopilotante ma senza aumentare la velocità generale del plotter da taglio. La riduzione del tempo di taglio è significativa specialmente nel taglio di progetti piccoli e dettagliati. Tuttavia, con questa funzione attivata alcuni materiali più spessi potrebbero non essere tagliati correttamente.

Premere il pulsante TurboCut, quindi usare  $\langle \cdot \rangle$ o $\langle \cdot \rangle$  per attivare o disattivare la funzione TurboCut.

Premere **per confermare o**  $\times$  **per annullare.** Per impostazione predefinita, la funzione TurboCut è attivata.

#### **Segmenti**

Nel sottomenu Segmenti sono disponibili quattro parametri:

- Segmenti: questo parametro consente di attivare o disattivare la segmentazione.
- Dimensioni segmento: questo parametro determina la lunghezza del segmento.
- Riplottaggio segmento: questo parametro determina, segmento per segmento, se il motivo deve essere tagliato più di una volta. Il riplottagglio del segmento è utilizzato per i supporti di stampa spessi o difficili da tagliare. Il valore di questo parametro viene ignorato se la segmentazione è disattivata. Se questo parametro è impostato su 0, il plotter taglia ogni segmento solo una volta. Se è impostato su 1, il plotter taglia ogni segmento due volte.
- Ordinamento vettori: Vedere di seguito.

#### Ordinamento vettori

La funzione di Ordinamento vettori è un sottomenu del menu Segmenti, ma data la sua importanza è spiegato separatamente. In questo menu ci sono tre opzioni:

- Disattivato: quando l'ordinamento del vettore è disattivato, il plotter da taglio non esegue l'ottimizzazione dei vettori. Questa opzione è utilizzata quando si preferisce utilizzare le procedure di ordinamento del programma di taglio del plotter.
- Direzionale: se impostata, i vettori sono ottimizzati per la direzione di taglio (avanzamento del supporto di stampa). Questa opzione è utilizzata quando è necessario impostare una pressione di taglio relativamente elevata (ad esempio durante il taglio passante).
- Punto di partenza: questa opzione consente di ottimizzare il punto di partenza delle curve chiuse. Viene utilizzata quando gli utenti riscontrano che le curve non si chiudono come dovrebbero.

La segmentazione è utilizzata per varie applicazioni diverse. Di seguito sono elencate le impostazioni tipiche per due delle applicazioni più comuni.

- Taglio passante: questa funzione è spiegata nella sezione [Taglio passante a pagina 31.](#page-34-0) Le impostazioni tipiche per i parametri sono: Segmenti: Attivato. Dimensioni segmento: 5-10 cm; Riplottaggio segmento: Disattivato; Ordinamento vettori: Direzionale.
- Supporti di stampa difficili da monitorare: Le impostazioni tipiche per i parametri sono: Segmenti: Attivato. Dimensioni segmento: 3-10 cm; Riplottaggio segmento: Attivato/Disattivato a seconda dello spessore del supporto. Ordinamento vettori: Direzionale/Disattivato a seconda della pressione della lama necessaria e del substrato del supporto di stampa.

### Calibrazioni

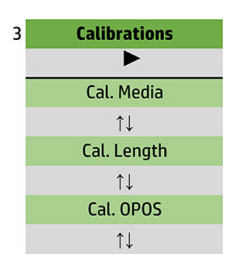

#### Calibrazione supporti

La calibrazione del supporto di stampa facilita la rilevazione dei crocini da parte del sensore. Questa funzione è spiegata nella sezione [Calibrazione del supporto di stampa a pagina 18](#page-21-0).

#### Calibrazione lunghezza

La calibrazione della lunghezza consente di regolare la lunghezza delle linee di taglio entro le specifiche tecniche. Ad esempio, se una linea di taglio deve misurare esattamente 100 mm, è possibile regolare il plotter da taglio in caso di eventuali discrepanze.

Questa calibrazione è spiegata nella sezione [Calibrazione della lunghezza a pagina 22](#page-25-0).

#### Calibrazione OPOS

La funzione Calibrazione OPOS consente di calibrare la distanza tra il sensore OPOS e la punta della lama. Questa funzione è spiegata nella sezione [Calibrazione del sensore OPOS a pagina 52.](#page-55-0)

### Configurazione

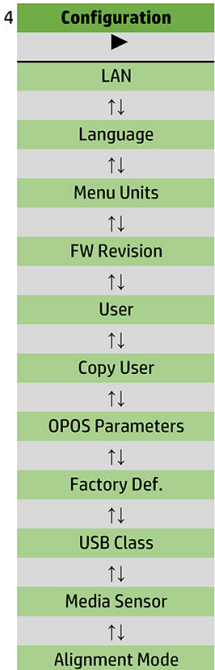

### LAN

Questa opzione consente di visualizzare le impostazioni LAN del plotter da taglio.

#### Lingua

Questo sottomenu consente di selezionare la lingua da utilizzare nel pannello frontale. Quando il plotter da taglio è nuovo, all'utente viene richiesto di scegliere una lingua, ma è possibile modificarla in qualsiasi momento mediante questa opzione.

Le lingue disponibili sono inglese, spagnolo, francese, olandese, italiano, tedesco e polacco.

Premere  $\Box$  Utilizzare  $\Diamond$  o  $\Diamond$  per selezionare una lingua. Premere  $\Box$  per confermare o  $\times$  per

annullare. Quando si accende il plotter da taglio per la prima volta, si sceglie la lingua predefinita

### Unità di misura

Questa opzione determina se i valori di velocità e dimensioni vengono visualizzati nel sistema di misura metrico o nel sistema di misura anglosassone/americano.

Premere  $\Box$ II. Utilizzare  $\Diamond$  o  $\Diamond$  per selezionare le unità di misura. Premere  $\Box$ II per confermare o  $\times$  per

annullare. Quando si accende il plotter da taglio per la prima volta, si sceglie l'unità di misura predefinita

#### Revisione firmware

Questa opzione consente di visualizzare il numero di versione del firmware del plotter da taglio, spesso utile ai tecnici per diagnosticare problemi al telefono.

#### Copia utente

Questa opzione consente di copiare tutte le impostazioni dell'utente 1 negli altri tre utenti.

### Parametri OPOS

Il sottomenu delle impostazioni OPOS è utilizzato per modificare i vari parametri OPOS dal pannello frontale. Questa funzione è spiegata nella sezione [Modificare le impostazioni dell'OPOS manualmente a pagina 30.](#page-33-0)

#### Parametri aggiuntivi

- Mod. foglio singolo.
- Segmenti consente la lettura dei crocini nei segmenti. Utilizzando questa opzione, il sensore OPOS legge i crocini in base alle dimensioni del segmento, invece di caricarli tutti.

È possibile impostare l'opzione Segmenti su Attivato o Disattivato. Quando è impostata su Attivato, il sensore caricherà solo due crocini in direzione X nel caricamento dell'OPOS. Gli altri crocini verranno letti durante lo srotolamento del supporto di stampa.

Le dimensioni del segmento sono impostate automaticamente in relazione alla distanza tra i due crocini in direzione X.

Origine OPOS, questa opzione è spiegata nella sezione [Origine OPOS a pagina 25.](#page-28-0)

#### Impostazioni predefinite

Questa opzione consente di ripristinare tutti i parametri predefiniti di fabbrica.

### <span id="page-46-0"></span>Classe USB

È possibile impostare il parametro Classe USB su Porta USB 1, Stampante uni (unidirezionale), Stampante bid (bidirezionale), Porta USB 2, Porta USB 3, oppure Porta USB 4.

Stampante uni e Stampante bid sono da utilizzare con gli adattatori per stampanti con connessione di rete o wireless.

Grazie alle diverse porte USB, il computer è in grado di distinguere fino a quattro plotter da taglio collegati.

Premere  $\Box$  Utilizzare  $\Diamond$  o  $\Diamond$  per cambiare la Classe USB. Premere  $\Box$  per confermare o  $\times$  per

annullare. La classe predefinita è Porta USB 1.

**W NOTA:** La variazione della classe USB viene applicata solo dopo aver riavviato il plotter da taglio.

**EX NOTA:** La classe USB nel software di taglio deve corrispondere alla classe USB impostata nel plotter da taglio. Ogni volta che si seleziona una nuova classe USB per il plotter da taglio e questo viene collegato per la prima volta al computer, viene avviata una procedura guidata di Windows per installarne il driver.

#### Sensore supporti

Questa opzione consente di impostare il sensore su Attivato o Disattivato.

Il sensore di rilevamento del supporto di stampa consente di rilevare se il supporto di stampa è stato caricato. Consente la rilevazione anche della fine del supporto di stampa. L'utilizzo del sensore può impedire danni al battilama e alla punta della lama.

Il plotter da taglio si interrompe durante la fase di caricamento o taglio non appena il sensore posteriore rileva la fine del supporto di stampa.

Premere  $\blacktriangleright$  II. Utilizzare  $\langle\langle\,\,\rangle_0\langle\,\,\rangle$  per impostare il sensore su Attivato o Disattivato. Premere  $\blacktriangleright$  II per

confermare o  $\times$  per annullare. Il sensore è Attivato per impostazione predefinita.

#### Modalità allineamento

Le impostazioni OPOS sono illustrate nel dettaglio nel capitolo precedente, fatta eccezione per la modalità di allineamento. Sono disponibili tre metodi di allineamento aggiuntivi: Allineamento X, Allineamento XY e Regolazione XY.

Questi metodi di allineamento possono essere utilizzati se il sensore OPOS non riesce a leggere la combinazione del colore del crocino e del colore del supporto di stampa.

In tal caso, è necessario che l'utente registri manualmente i crocini utilizzando il pannello frontale del plotter da taglio. La maggior parte dei software di taglio è in grado di inserire automaticamente questi crocini attorno all'elemento grafico stampato.

- L'Allineamento X consente la compensazione degli errori nell'allineamento del supporto di stampa e pertanto nella rotazione degli elementi grafici mediante la rotazione del contorno dell'elemento. Per questo metodo di allineamento è necessario che l'utente specifichi l'origine e un punto lungo l'asse X. I parametri di distanza non sono necessari. L'Allineamento X è il metodo di allineamento più semplice.
- L'Allineamento XY consente la compensazione degli errori di rotazione e di disallineamento dell'elemento grafico Gli errori di disallineamento si verificano quando gli assi X e Y dell'elemento grafico non sono perpendicolari. Per questo metodo di allineamento è necessario che l'utente specifichi l'origine e un punto lungo gli assi X e Y.
- La Regolazione XY consente la compensazione degli errori di rotazione, di disallineamento e di ridimensionamento dell'elemento grafico Gli errori di ridimensionamento si verificano quando le dimensioni dell'elemento grafico stampato sono diverse da quelle originali create nel software di elaborazione delle

immagini. I parametri Distanza X e Distanza Y sono obbligatori. Questi parametri definiscono la distanza tra il punto di origine e il punto sull'asse X e tra l'origine e il punto sull'asse Y. La Regolazione XY è il metodo di allineamento manuale più preciso.

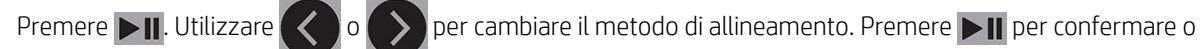

per annullare. Il metodo di allineamento predefinito è OPOS.

# <span id="page-48-0"></span>6 Manutenzione

# Pulizia delle superfici del plotter da taglio

Il plotter da taglio è dotato di un numero di superfici di scorrimento composte da metalli lisci e plastica. Queste parti sono teoricamente prive di attrito e quindi non necessitano di lubrificazione. Tuttavia, vi si accumulano polvere e lanugine che possono influenzarne le prestazioni. Mantenere il plotter da taglio il più pulito possibile utilizzando una custodia antipolvere. Quando necessario, pulire l'unità con un panno morbido, inumidito con alcol isopropilico o con un detergente delicato. Non utilizzare detergenti abrasivi.

**ET NOTA:** Nelle località (come la California) in cui i liquidi VOC per la manutenzione e la pulizia sono regolamentati, invece di alcol isopropilico, utilizzare detergenti certificati VOC, ad esempio semplici detergenti universali propriamente diluiti.

# Pulizia del sistema di guida

Nel tempo, le fascette del tamburo pilotante potrebbero ostruirsi per l'accumulo di residui di substrato del supporto di stampa. Ciò può causare lo scivolamento del supporto di stampa tra i rulli di presa e le fascette di guida, riducendo la forza di trazione.

- 1. Accertarsi che nel plotter da taglio non sia caricato alcun supporto di stampa.
- 2. Spegnere il plotter da taglio e scollegarlo dalle prese elettriche. Sollevare i rulli di presa.
- 3. Posizionare un rullo di presa sopra la fascetta da pulire. Verificare che si tratti del rullo di presa sinistro o destro esterno (in caso contrario, la pressione non sarà sufficiente
- 4. Rimuovere il substrato da un pezzo di vinile. Collocare il pezzo di vinile tra un rullo di presa e una fascetta di guida con il lato adesivo rivolto verso il basso. Abbassare il rullo di presa.
- 5. Girare manualmente un'altra fascetta di guida gialla per far sì che il vinile la avvolga per almeno un giro.
- 6. Estrarre il pezzo di vinile da sotto il rullo di presa.
- 7. Ripetere diverse volte fino a rimuovere tutti i residui dalle fascette di guida.

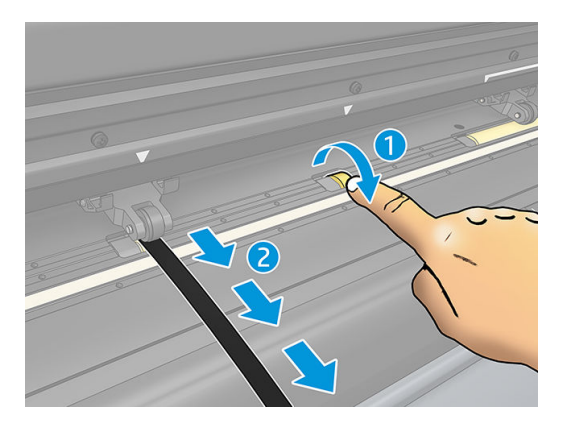

# <span id="page-49-0"></span>Pulizia del sensore del supporto di stampa

Nel tempo, il sensore del supporto di stampa potrebbe sporcarsi per l'accumulo di residui di supporto, e causare malfunzionamenti del plotter da taglio.

Pulire il sensore con un batuffolo di cotone.

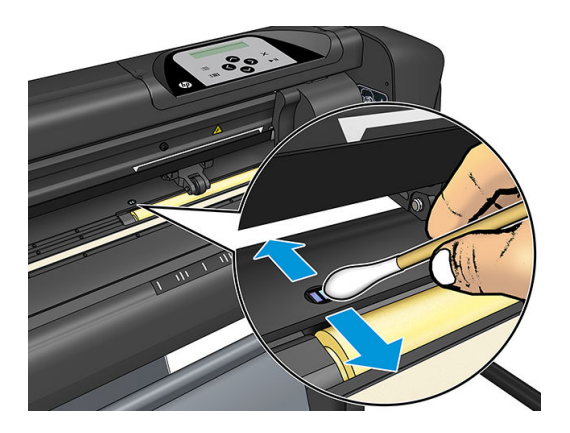

# Pulizia della guida di scorrimento Y

Ci sono due aree a forma di V sulla guida di scorrimento Y su cui il carrello scorre da sinistra verso destra. Le aree si trovano sopra e sotto la parte anteriore della guida di scorrimento Y.

Sebbene la forma della guida di scorrimento Y possa variare in base al modello, le aree si trovano nello stesso posto sia nella parte superiore che nella parte inferiore della guida.

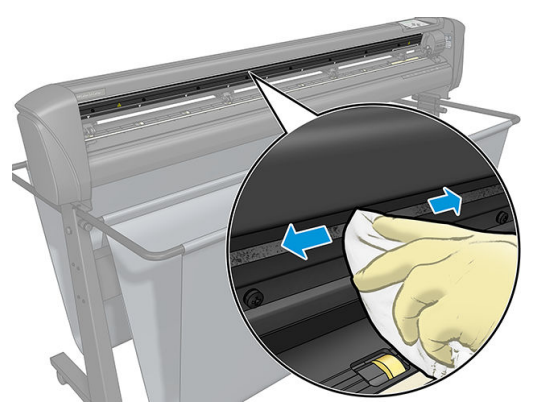

L'illustrazione che segue mostra la parte superiore della guida di scorrimento Y.

Nel tempo, su queste superfici di scorrimento e sui rulli del carrello potrebbero accumularsi dei residui.

#### Pulizia delle superfici di scorrimento

- 1. Spegnere il plotter da taglio.
- 2. Prendere un panno morbido, inumidito con alcol isopropilico o con un detergente delicato.
- NOTA: Nelle località (come la California) in cui i liquidi VOC per la manutenzione e la pulizia sono regolamentati, invece di alcol isopropilico, utilizzare detergenti certificati VOC, ad esempio semplici detergenti universali propriamente diluiti.
- 3. Pulire le superfici Quando il carrello è agganciato, spingerlo con delicatezza verso sinistra o destra.

# <span id="page-50-0"></span>Sostituzione della lama

AVVERTENZA! Nel plotter da taglio sono utilizzate lame affilate. Per evitare lesioni gravi, prestare attenzione durante l'installazione, la rimozione o la manipolazione della lama.

#### Rimozione della lama autopilotante

1. Allentare la vite di fermo (1), girare il braccio di serraggio all'indietro, quindi rimuovere il supporto della lama dal morsetto (2).

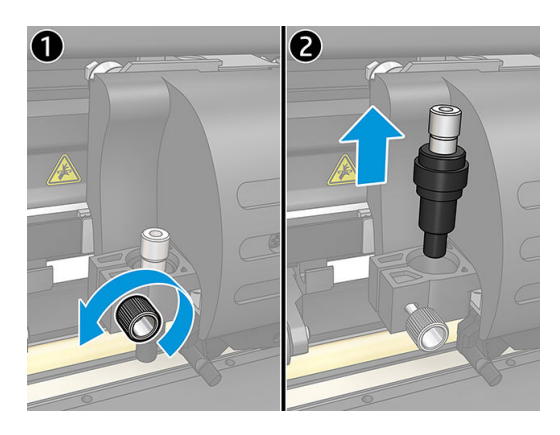

2. Girare la manopola di regolazione zigrinata (3) in senso orario per spingere la lama (4) fuori dall'alloggiamento (5).

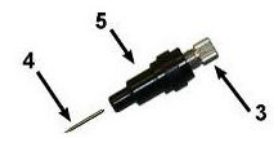

3. Rimuovere con cautela la lama dal supporto.

#### Installazione della lama autopilotante

- 1. Rimuovere il pezzo di alluminio dal supporto in plastica della lama (5) ruotando in senso antiorario la manopola di regolazione zigrinata (3) fino a quando non fuoriesce dal supporto.
- 2. Inserire l'estremità conica non tagliente della lama nell'apertura sull'estremità stretta del supporto. Spingere delicatamente la lama fino al completo inserimento.
- 3. Capovolgere il supporto e poggiarla leggermente su una superficie solida per assicurarsi che la lama sia completamente inserita.
- 4. Girare lentamente la manopola zigrinata in senso orario finché la punta della lama non copre la distanza necessaria per il taglio del supporto di stampa desiderato (t), come mostrato nella figura seguente.

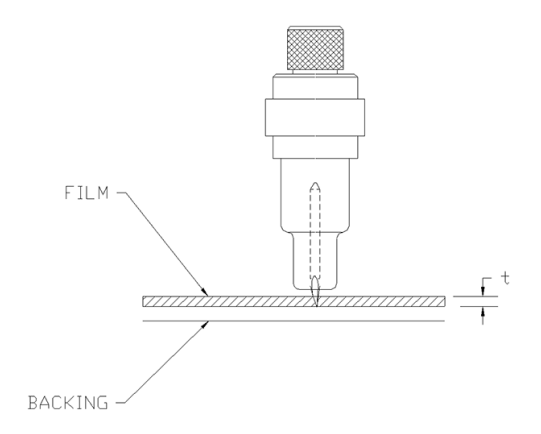

<span id="page-51-0"></span>5. Inserire il supporto della lama nel morsetto e spingerlo fino al completo inserimento (1).

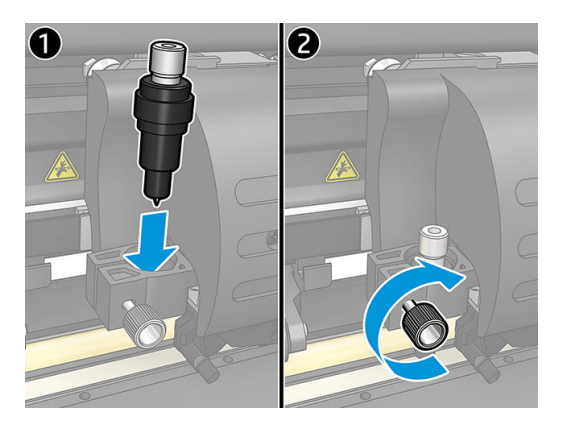

6. Stringere la vite di fermo (2).

AVVERTENZA! Fare attenzione a non tagliarsi.

Dopo l'installazione di una nuova lama, l'utente deve impostare l offset della lama (vedere di seguito) e ricalibrare il sensore OPOS (vedere [Calibrazione del sensore OPOS a pagina 52](#page-55-0)).

### Modifica dell'offset della lama

L'offset è la distanza tra il centro della lama e la sua punta. L'offset deve essere configurato ogni volta che si cambia la lama, e occorre controllare se questa mostra segni di usura.

#### Offset standard

- $0,41 0,45$  per lame standard
- 0,49 0,52 per la lama a 60 gradi
- $0,90 0,97$  per lame sabbiate

**W** NOTA: Utilizzare una lama sabbiata quando il supporto di stampa ha uno spessore superiore a 0,25 mm.

#### Modifica dell offset

- 1. Accendere il plotter da taglio, caricare il supporto di stampa, quindi montare l'utensile.
- 2. Premere  $\equiv$
- 3. Premere  $\left(\bigwedge \limits_{i=1}^n e_i\right)$  per scorrere il menu fino a raggiungere **Offset lama**. Premere  $\blacktriangleright$  **II**. Sullo schermo comparirà l offset corrente.
- 4. Premere  $\langle \langle \rangle$  o  $\rangle$  per cambiare offset.
	- $\bullet$  Premere  $\blacktriangleright$  per eseguire il test interno dell'offset della lama.
	- Premere ▶ | per confermare l'offset prescelto.
	- $\bullet$  Premere  $\times$  per lasciare l'offset invariato.

Quando l offset è corretto, il motivo del test ha il seguente aspetto:

<span id="page-52-0"></span>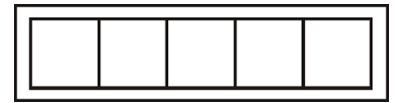

Quando l offset è troppo basso, il motivo del test ha il seguente aspetto:

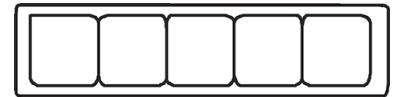

Quando l offset è troppo alto, il motivo del test ha il seguente aspetto:

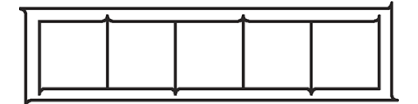

# Sostituzione del fusibile

AVVERTENZA! Prima di sostituire il fusibile, spegnere il plotter da taglio e accertarsi che sia completamente scollegato dalla sorgente di alimentazione.

AVVERTENZA! Per una protezione costante contro il rischio di incendi, sostituire solo con fusibili dello stesso tipo e con la stessa tensione nominale: T2.0 A, 250 V Schurter SPT o equivalente.

1. Per rimuovere il fusibile (3), premere leggermente sul gancio di rilascio del supporto del fusibile (2) nella direzione opposta all'interruttore di alimentazione. Il supporto del fusibile si sgancerà.

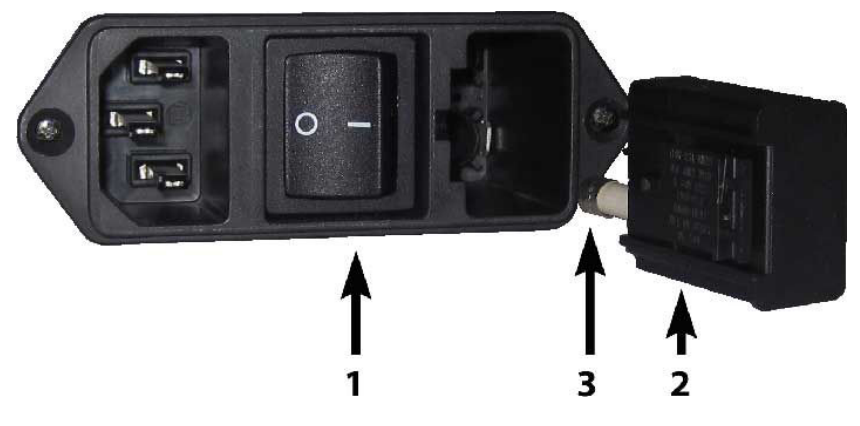

- 2. Rimuovere il supporto del fusibile.
- 3. Estrarre il fusibile dal supporto.
- 4. Inserire il nuovo fusibile nel supporto e agganciare di nuovo il supporto in posizione.

# <span id="page-53-0"></span>Aggiornamento del firmware

**IMPORTANTE:** Non spegnere il plotter da taglio durante l'aggiornamento del firmware.

- 1. Assicurarsi di avere installato l'applicazione HP Cutter Control. Viene installata automaticamente durante la configurazione di Stampa e taglio; se è stata disinstallata, è possibile scaricarla e quindi reinstallarla.
- 2. Eseguire HP Cutter Control facendo doppio clic sulla relativa icona.

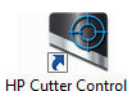

3. In HP Cutter Control, cercare il plotter da taglio. L'applicazione esegue la ricerca della rete LAN per impostazione predefinita; se non riesce a trovarla, è possibile utilizzare un cavo USB. I dettagli del plotter da taglio dovrebbero essere visualizzati nella schermata Informazioni sulla macchina.

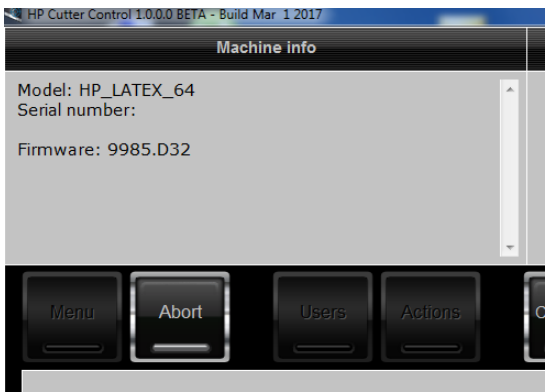

4. Fare clic su Azioni > Aggiorna firmware.

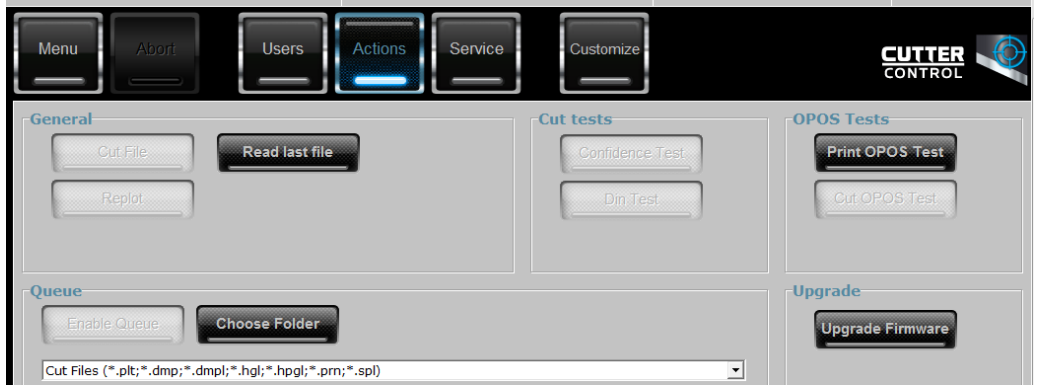

- 5. Scaricare il file di aggiornamento del firmware
- 6. Riavviare il plotter da taglio.

In alternativa, è possibile scaricare il firmware più recente su [https://support.hp.com/us-en/drivers.](https://support.hp.com/us-en/drivers)

# <span id="page-54-0"></span>7 Risoluzione dei problemi

# La qualità del taglio non è soddisfacente

- 1. Eseguire il test di affidabilità e controllare se i problemi di qualità vengono riscontrati anche in questo test interno. Se non vengono rilevati problemi, la causa probabile va ricercata nel file
- 2. Eseguire il test di pressione della lama e sostituire la lama se questa è usurata. Per il vinile normale, la pressione della lama deve essere circa 60-80 g per il taglio al laser superficiale (kiss cutting). Quando la lama comincia ad usurarsi, la pressione aumenta.
- 3. Controllare che la lama sia stata assemblata correttamente e che non fuoriesca eccessivamente dal relativo supporto. La lama deve sporgere solo leggermente.
- 4. Verificare che il supporto della lama sia assemblato correttamente e inserito sufficientemente in profondità nei morsetti. La distanza tra la parte inferiore del supporto della lama e il battilama deve essere di quasi 3 mm.
- 5. Controllare il valore di offset della lama. Ogni lama ha il proprio valore di offset L offset è la distanza dalla punta al centro della lama. Quando l'offset non è impostato correttamente, gli angoli del processo di taglio saranno di scarsa qualità.
- 6. Controllare gli altri parametri quali OptiCut, TurboCut, Sovrataglio e FlexCut, che potrebbero influenzare anche la qualità del taglio.
- 7. Sostituire la lama.
- 8. Controllare il battilama. Anche il battilama si usura, poiché la lame batte sempre nello stesso punto centrale. Quando è necessario sostituire il battilama, sullo stesso si crea una piccola tacca.

## Il supporto di stampa perde la direzione e presenta problemi di tracciabilità

- 1. Assicurarsi che con i rotoli del supporto vengano utilizzate le flange del supporto di stampa.
- 2. Assicurarsi che entrambe le flange del supporto di stampa siano posizionate sulle quide delle flange del supporto.
- 3. Assicurarsi che i rulli di presa esterni siano sempre posizionati a 5 mm al di sopra del bordo del supporto di stampa.
- 4. Provare a ridurre la velocità di taglio.

# <span id="page-55-0"></span>Inceppamenti del supporto di stampa

- 1. Provare a ridurre la pressione di taglio.
- 2. Se si sta utilizzando la funzione FlexCut, i parametri potrebbero non essere stati impostati correttamente, causando la perdita di integrità o la caduta del supporto di stampa. Provare i vari parametri FlexCut finché non si individuano quelli che funzionano.
- 3. Forse si sta utilizzando la funzione FlexCut per forme troppo complesse. Deve invece essere utilizzata solo per forme semplici.
- 4. Provare a ridurre la velocità di taglio. Se il taglio è troppo veloce, il supporto di stampa potrebbe non avere il tempo di piegarsi correttamente nel raccoglitore.
- 5. I processi di stampa potrebbero essere troppo lunghi e causare problemi nel raccoglitore. Provare a dividere i processi in segmenti più brevi, ad esempio in segmenti da un metro.

## Il plotter da taglio non riesce a rilevare i codici a barre HP o i crocini di registrazione

- 1. Assicurarsi di aver posizionato correttamente la testina di taglio quando il plotter da taglio lo richiede. Leggere attentamente le istruzioni visualizzate sullo schermo del plotter da taglio quando si avvia un processo di taglio.
- 2. Questo problema si verifica più spesso con i supporti di stampa colorati o con determinate laminazioni. Ricordarsi di calibrare il supporto di stampa prima di utilizzarlo. Vedere [Calibrazione del supporto di stampa](#page-21-0) [a pagina 18.](#page-21-0)
- 3. Verificare se il sensore entra in contatto con il supporto di stampa durante il rilevamento del codice a barre e del crocino.

### Calibrazione del sensore OPOS

- 1. Accendere il plotter da taglio e caricare vinile nero con substrato bianco.
- **IMPORTANTE:** Durante la calibrazione dell'OPOS è necessario utilizzare vinile nero con substrato bianco. L'impostazione di calibrazione del supporto di stampa deve essere effettuata sul valore predefinito
- 2. Impostare l'origine della testina al di sopra di una parte del vinile nera pulita.
- $3.$  Premere  $\equiv$ .
- 4. Premere  $\left(\bigwedge\right)$ . Sullo schermo si visualizza Impost. sistema. Premere  $\triangleright$  II.
- 5. Premere  $\left(\bigwedge \right]$ o $\left(\bigvee \right)$ fino a raggiungere Calibrazioni. Premere  $\left.\right|$  .
- 6. Premere  $\left(\bigwedge \limits_{i=1}^n e_i \bigvee \limits_{i=1}^n e_i$  per scorrere il menu fino a raggiungere Cal. OPOS. Premere  $\blacktriangleright$  II. Il plotter da taglio ritaglierà un quadrato di 9,5 × 9,5 mm circa e lo farà avanzare. Sullo schermo si visualizzerà Spellicolare rettangolo.
- 7. Spellicolare il quadrato con cautela, assicurandosi di mantenerne intatti i bordi. Premere  $\blacktriangleright$  II. Il sistema OPOS legge i bordi del quadrato ed esegue la calibrazione di conseguenza.

NOTA: Per mantenere la precisione del sensore OPOS, ripetere questa calibrazione ogni volta che si installa una lama.

# <span id="page-56-0"></span>8 Accessori

Esistono due modi alternativi per ordinare i materiali di consumo o gli accessori:

- Visitare il sito Web all'indirizzo [http://www.hp.com/.](http://www.hp.com/) Su questo sito è anche disponibile l'elenco aggiornato dei materiali di consumo e degli accessori per il plotter da taglio in uso.
- Contattare l'assistenza HP (vedere [Per ulteriori informazioni a pagina 10\)](#page-13-0) per verificare che il materiale di consumo o l'accessorio desiderato sia disponibile nella propria zona.

Nella parte restante di questo capitolo vengono elencati i materiali di consumo e gli accessori con i relativi numeri di parte disponibili al momento della scrittura del presente documento.

# Ordinazione degli accessori

Per il plotter da taglio è possibile ordinare i seguenti accessori.

#### Accessori

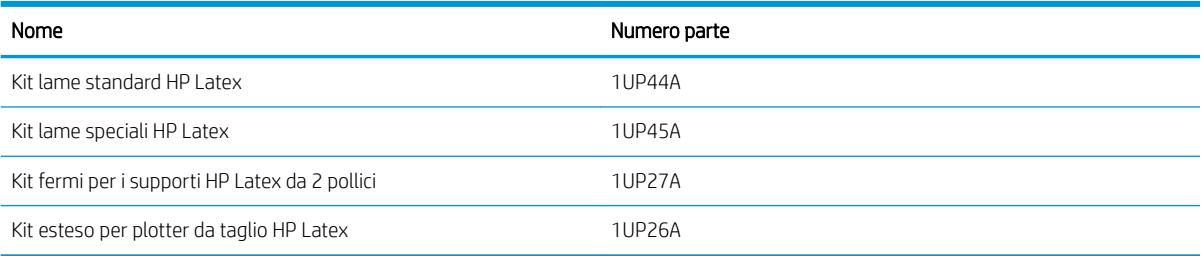

### Kit lame standard HP Latex

Le lame standard HP Latex sono utilizzate per tagliare i supporti di stampa e taglio più comuni, ad esempio il vinile autoadesivo. Questo kit contiene cinque lame e un battilama.

### Kit lame standard HP Latex

Le lame speciali HP Latex sono utilizzate per tagliare alcuni supporti di stampa transfer e sono anche utili per produrre applicazioni con strass. Questo kit contiene cinque lame e un battilama.

### Kit fermi per i supporti HP Latex da 2 pollici

Per il caricamento dei rotoli di supporto di stampa sono disponibili dei fermi per i supporti HP Latex da 2 pollici. Questo kit contiene due fermi, uno per ogni lato del rotolo di supporto di stampa.

### <span id="page-57-0"></span>Kit esteso per plotter da taglio HP Latex

Il kit contiene i seguenti elementi:

Lame sabbiate e supporto

Le lame sabbiate sono utilizzate per applicazioni molto specifiche, ad esempio per le pietre tombali. Per queste lame occorre un fermo speciale.

● Kit di punzonatura, puntina e fascetta

La puntina del punzone può essere utilizzata nel caso si desideri perforare il supporto di stampa anziché tagliarlo. Viene fornita con un kit di punzonatura e un battilama.

Penna nera e porta-penna

La penna può essere utilizzata se si desidera utilizzare il plotter da taglio del contorno come dispositivo di disegno. Viene fornita con due porta-penna.

# Impostazione del tipo di utensile

Il plotter da taglio viene fornito con un lama e con degli utensili alternativi disponibili come accessori. Tutti gli utensili hanno un parametro in comune: la pressione esercitata. Gli altri parametri sono specifici per l'utensile. È possibile modificare i parametri dell'utensile cambiandoli per l'utente corrente o cambiando utente.

AVVISO: Il plotter da taglio offrirà le prestazioni specificate solo se è installato un utensile HP originale. Non sostituire la lama standard con prodotti di altri produttori.

- 1. Accendere il plotter da taglio.
- 2. Premere  $\equiv$
- 3. Premere  $\left(\bigwedge \begin{array}{c} 0 \end{array}\right)$  fino a raggiungere Utensile. Premere  $\left.\right\rangle$  ||.
- 4. Premere  $\langle \rangle$  o per cambiare l'utensile.
- 5. Premere **DII** per confermare. Accanto al nome dell'utensile viene visualizzato un asterisco che indica che ora è quello l'utensile selezionato.
- 6. Premere due volte  $\times$  per uscire dal menu.

# <span id="page-58-0"></span>9 Specifiche

# Dimensioni plotter da taglio

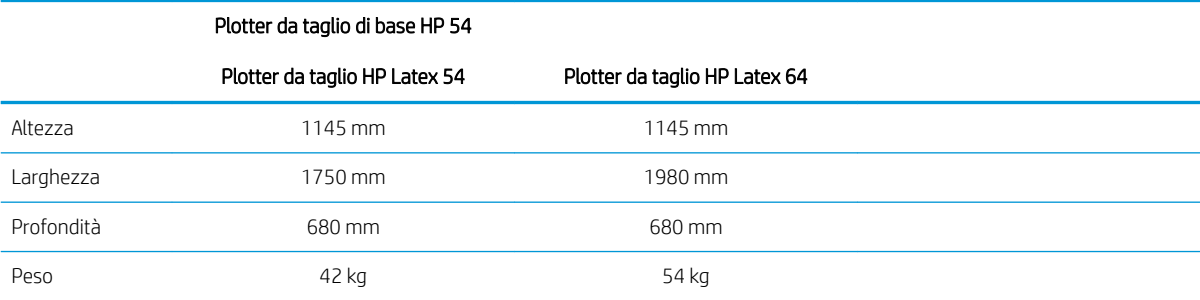

# Dimensioni per la spedizione

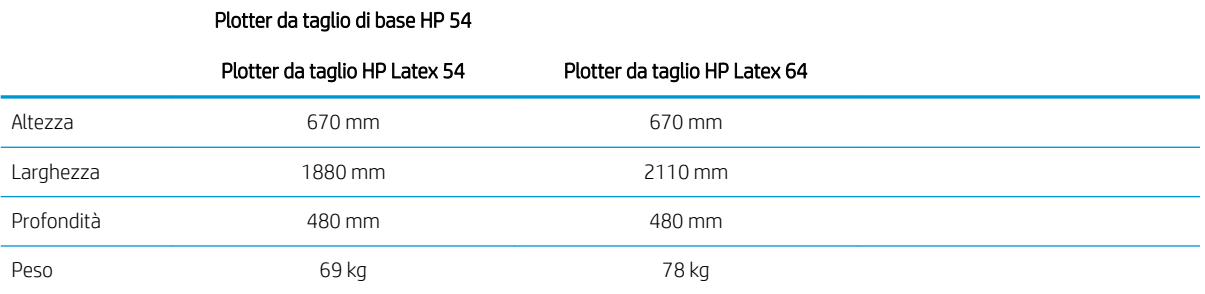

# Dimensioni supporto di stampa

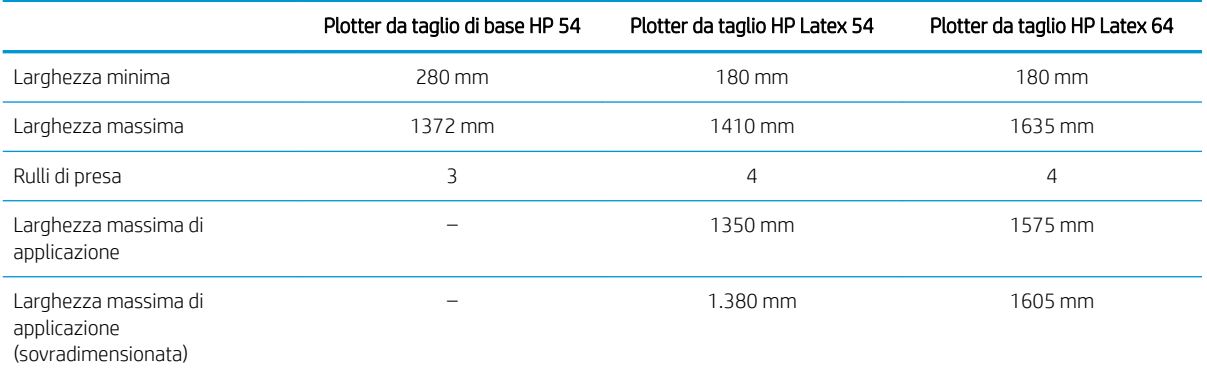

#### Plotter da taglio di base HP 54

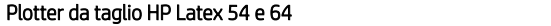

<span id="page-59-0"></span>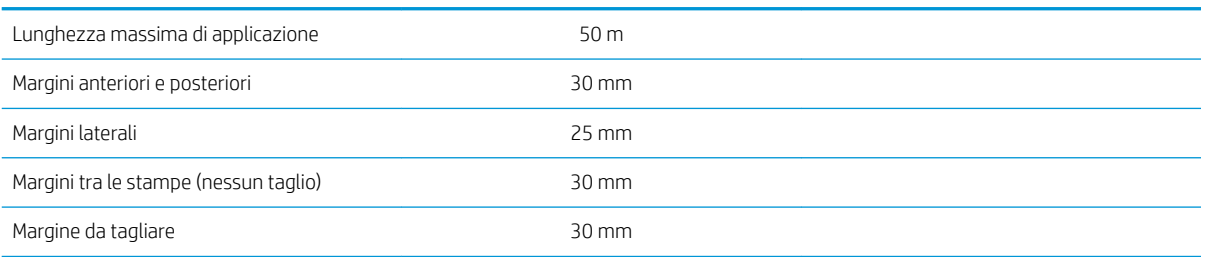

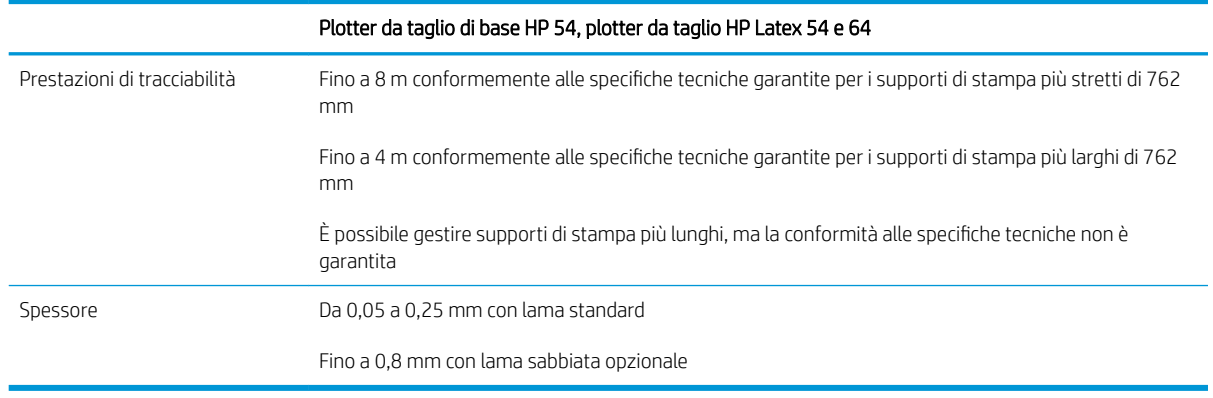

**W** NOTA: Le prestazioni di tracciabilità non sono garantite in modalità sovradimensionata.

## Prestazioni

Queste prestazioni si ottengono con vinili con substrato paraffinato dello spessore di 0,05 mm , e dallo spessore totale non superiore a 0,25 mm .

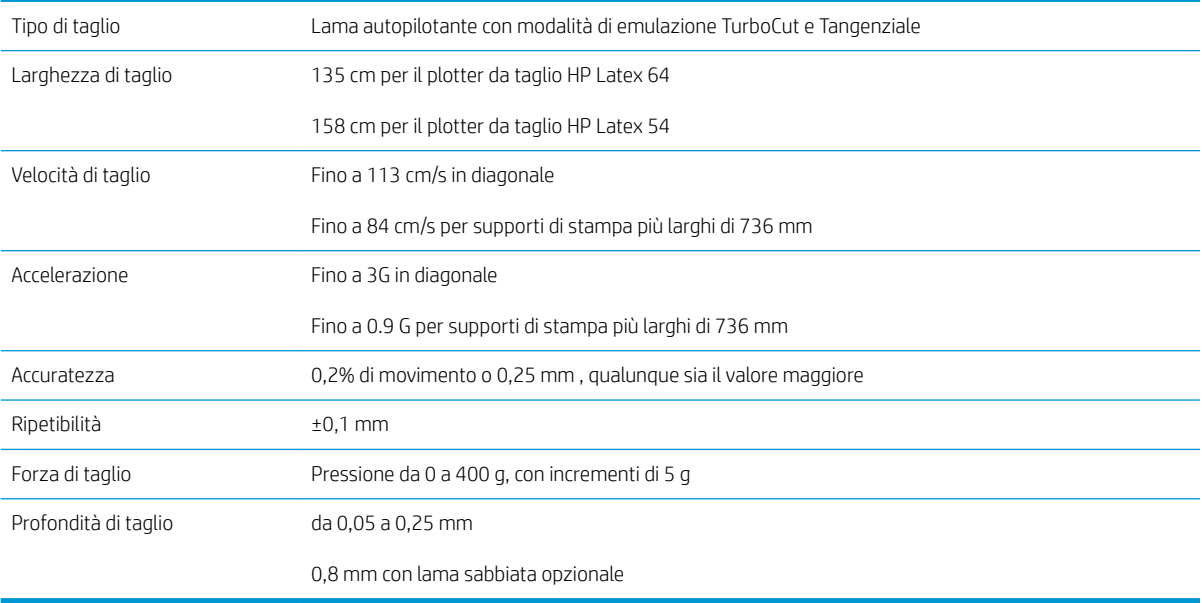

NOTA: Le specifiche tecniche di ripetibilità e accuratezza sono valide entro la lunghezza di tracciabilità garantita (vedere la tabella precedente), ma non in modalità sovradimensionata.

# <span id="page-60-0"></span>**Firmware**

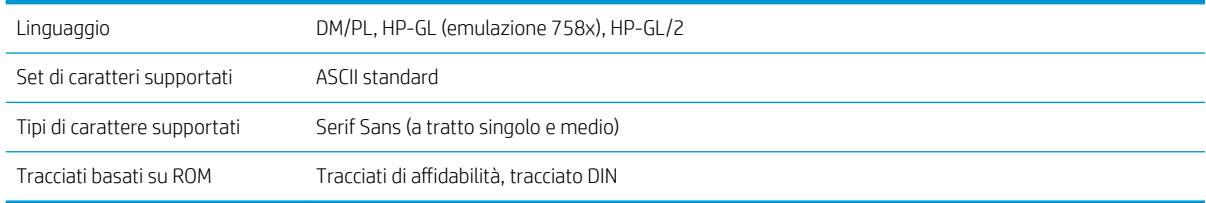

# Condizioni ambientali

Queste specifiche sono per il plotter da taglio senza supporto di stampa.

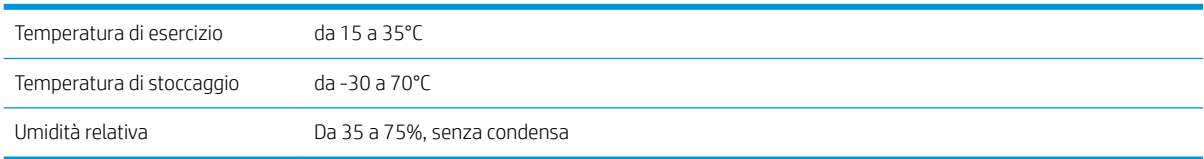

#### 诊 SUGGERIMENTO: L'utilizzo di supporti di stampa con dimensioni fisse è un prerequisito essenziale per ottenere un'elevata qualità di taglio. Inoltre, l'espansione del supporto di stampa o la sua contrazione può verificarsi in seguito a variazioni di temperatura. Per migliorare la stabilità dimensionale del supporto di stampa, attendere che si stabilizzi alle condizioni ambientali correnti prima dell'utilizzo per un periodo minimo di 24 ore.

# Requisiti elettrici

Il modulo di ingresso dell'alimentazione rileva la tensione di rete e opera automaticamente tra 100 e 240 V.

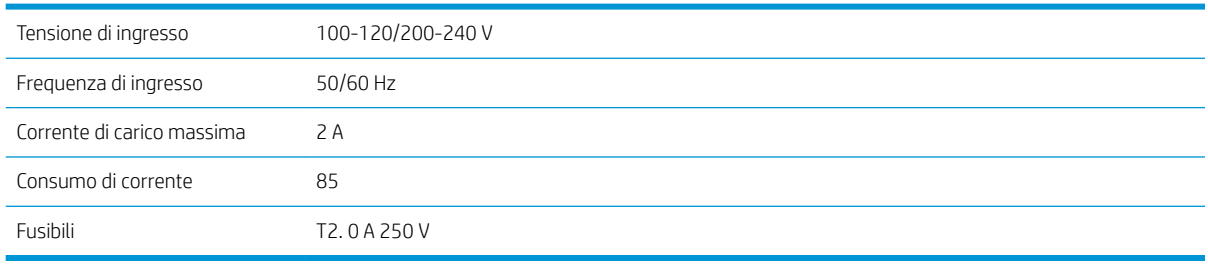

 $\triangle$  AVVERTENZA! Per una protezione costante contro il rischio di incendi, sostituire solo con fusibili dello stesso tipo e con la stessa tensione nominale.

# <span id="page-61-0"></span>Indice analitico

#### A

accensione/spegnimento [8](#page-11-0) accessori [53](#page-56-0) aggiornamento del firmware [50](#page-53-0) Assistenza clienti [10](#page-13-0) Assistenza clienti HP [10](#page-13-0) assistenza telefonica [10](#page-13-0) attenzione [5](#page-8-0) attivazione/disattivazione [8](#page-11-0) attivazione/disattivazione della taglierina [8](#page-11-0) Automazione delle attività con il codice a barre HP [24](#page-27-0) avviso [5](#page-8-0) avviso, etichette [5](#page-8-0)

#### C

calibrazione del supporto di stampa [18](#page-21-0) calibrazione della lunghezza [22](#page-25-0) Calibrazione OPOS [52](#page-55-0) caricamento esteso [28](#page-31-0) Codice a barre HP [24](#page-27-0) codice a barre HP, lettura [25](#page-28-0) Codice QR [3](#page-6-0) collegamenti [10](#page-13-0) collegamento a un computer [8](#page-11-0) Collegamento USB [8](#page-11-0) componenti del plotter da taglio [6](#page-9-0) componenti principali del plotter da taglio [6](#page-9-0) Connessione Ethernet [8](#page-11-0) Connessione LAN [8](#page-11-0) crocini registrazione [30](#page-33-0) Customer Self Repair [11](#page-14-0)

### D

documentazione [2](#page-5-0)

#### E

etichette di avviso [5](#page-8-0) etichette di sicurezza [5](#page-8-0)

### F

funzionalità principali del plotter da taglio [2](#page-5-0) fusibile, sostituzione [49](#page-52-0)

#### I

informazioni introduttive sul plotter da taglio [2](#page-5-0)

#### M

manuali [2](#page-5-0) modelli di plotter da taglio [2](#page-5-0)

#### N

numero di telefono [11](#page-14-0)

### O

offset [48](#page-51-0) Origine OPOS [25](#page-28-0)

#### P

pannello frontale [9](#page-12-0) menu di configurazione di sistema [36](#page-39-0) menu principale [35](#page-38-0) Parametri OPOS come modificare [30](#page-33-0) precauzioni per la sicurezza [3](#page-6-0) pressione [20](#page-23-0) pressione della lama [20](#page-23-0) processo stampa e taglio [27](#page-30-0) taglio diretto [27](#page-30-0) profondità della lama [20](#page-23-0) pulizia del sensore del supporto di stampa [46](#page-49-0) pulizia del sistema di guida [45](#page-48-0) pulizia della guida di scorrimento Y [46](#page-49-0) pulizia delle superfici del plotter da taglio [45](#page-48-0)

### R

risoluzione dei problemi [51](#page-54-0) rulli di presa posizionamento [17](#page-20-0)

### S

servizi di assistenza Assistenza clienti HP [10](#page-13-0) sorgente [28](#page-31-0) sostituzione della lama [47](#page-50-0) specifiche [55](#page-58-0) stampa e taglio [27](#page-30-0) Supporto di stampa caricamento [12](#page-15-0) come tagliare [24](#page-27-0)

### T

taglio al laser superficiale [29](#page-32-0) taglio diretto [27](#page-30-0) taglio passante [29](#page-32-0) tipo di utensile [54](#page-57-0)

### U

utente [23](#page-26-0)

### $\overline{V}$

velocità [21](#page-24-0) vista frontale [6](#page-9-0) vista posteriore [7](#page-10-0)